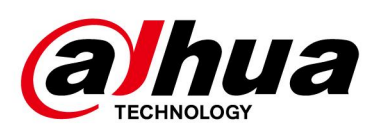

# DSS Update Guide

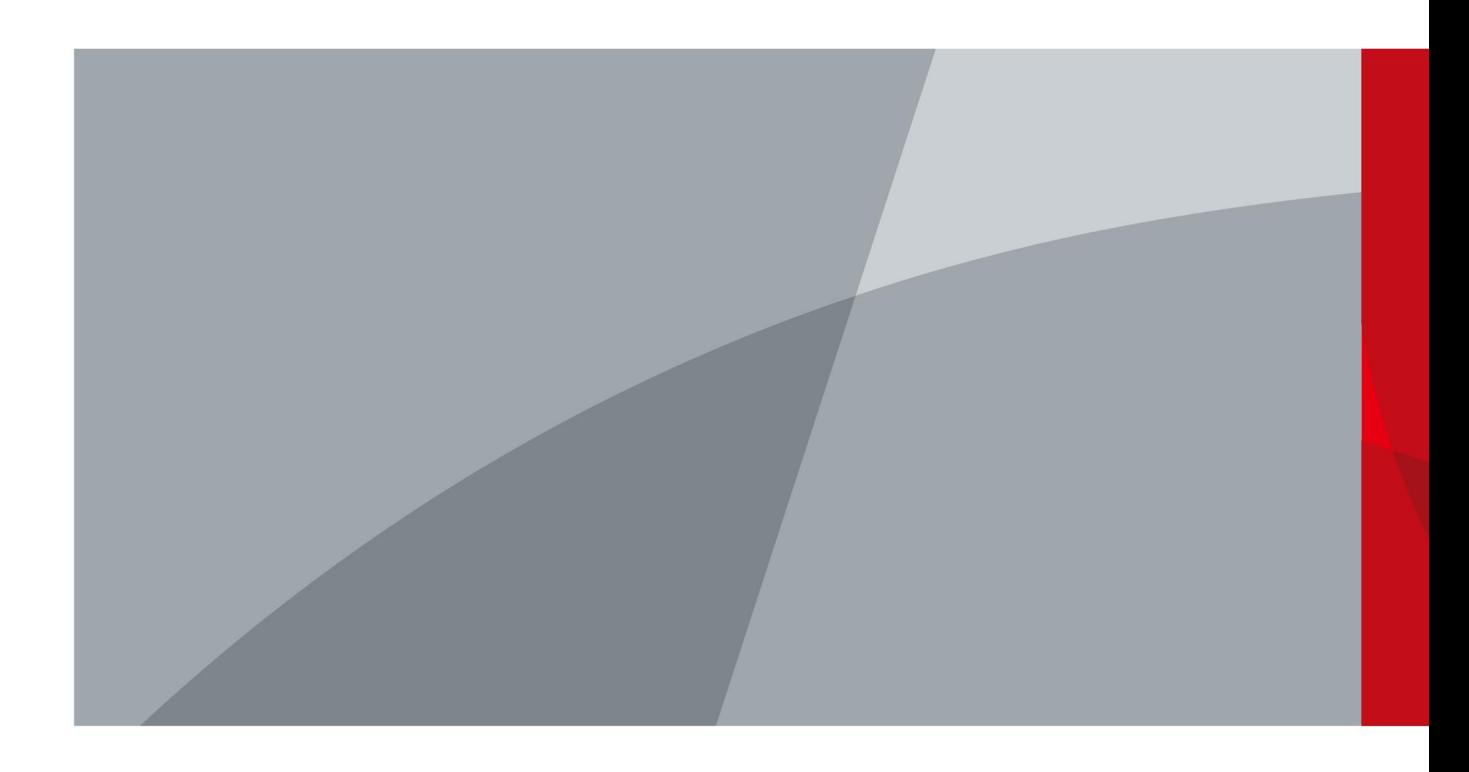

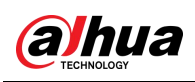

## <span id="page-1-0"></span>Foreword

### General

This manual introduces how to update the DSS products.

### Safety Instructions

The following categorized signal words with defined meaning might appear in the manual.

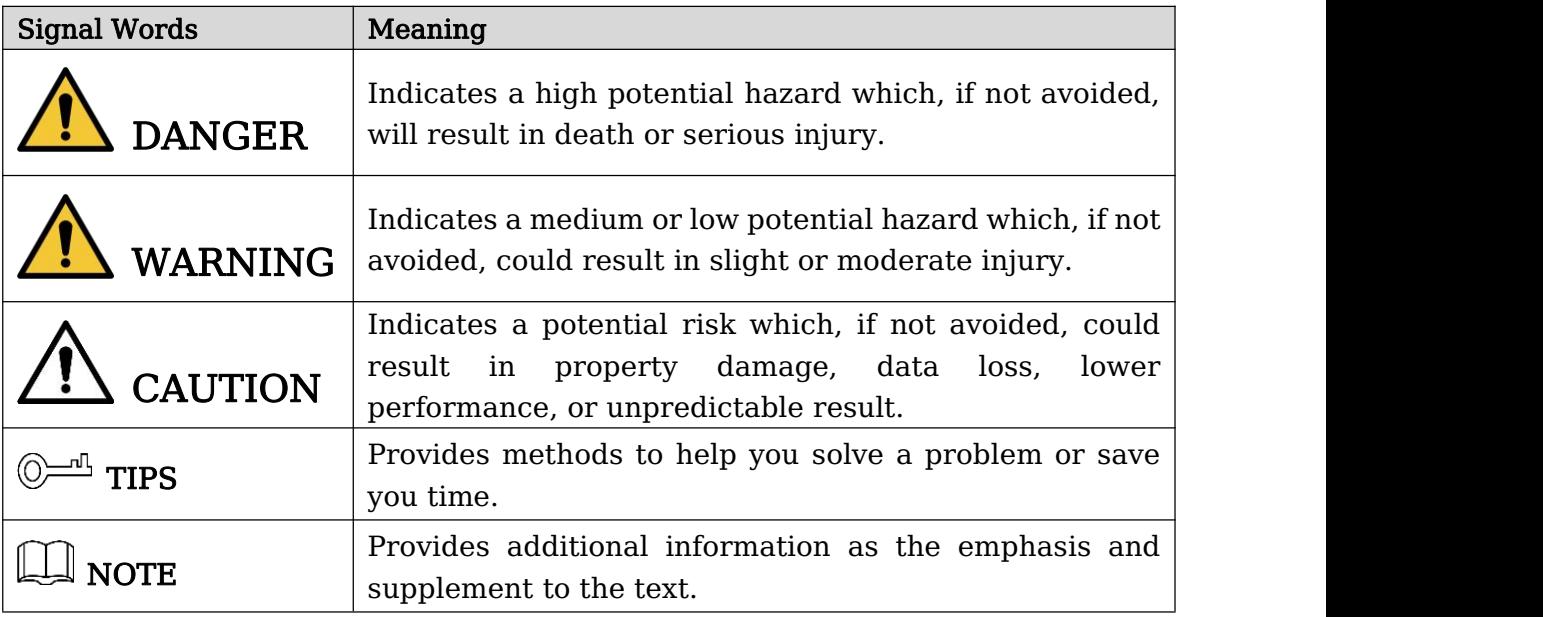

### Revision History

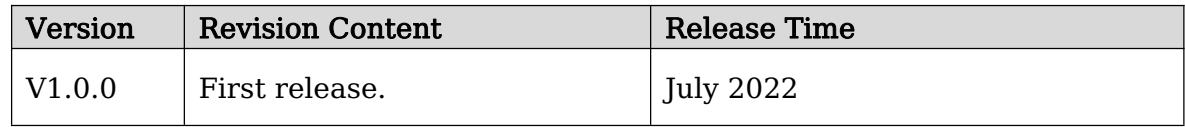

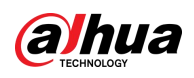

# **Table of Contents**

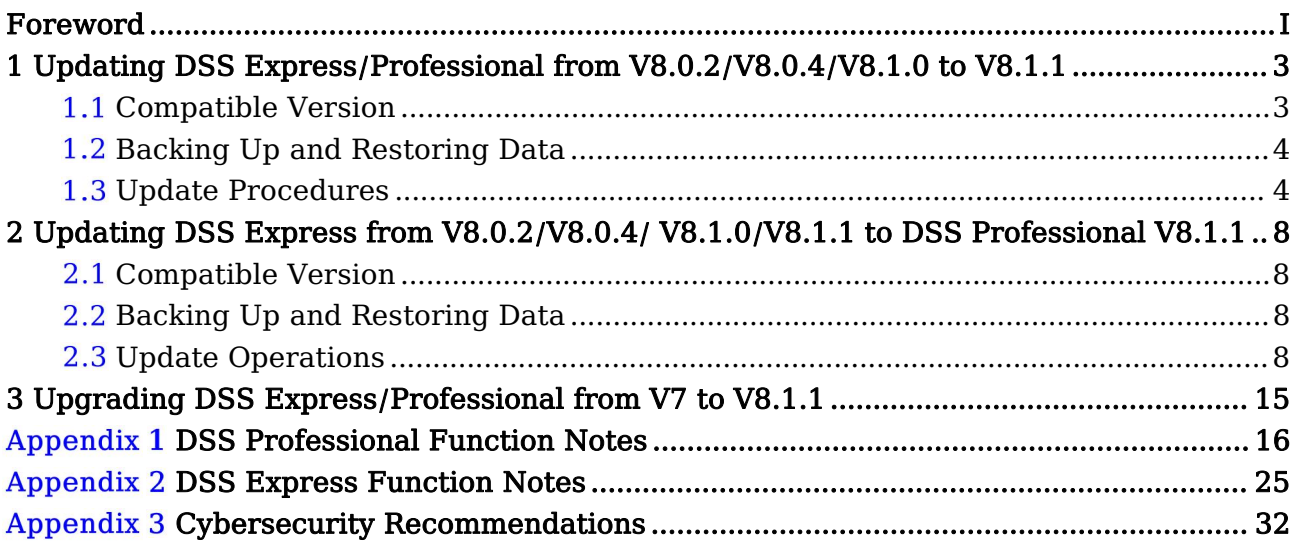

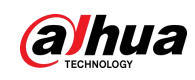

# <span id="page-3-0"></span>1 Updating DSS Express/Professional from V8.0.2/V8.0.4/V8.1.0 to V8.1.1

M

- Updating to V8.1.1 will overwrite your current version. All data will be kept.
- To understand how each function will change after update, see "Appendix 1 DSS Professional Function Notes" or "Appendix 2 DSS Express Function Notes".
- <span id="page-3-1"></span> After DSS Express/Professional is updated to V8.1.1, data from V8.0.2, V8.0.4 or V8.1.0 will be kept.

## 1.1 Compatible Version

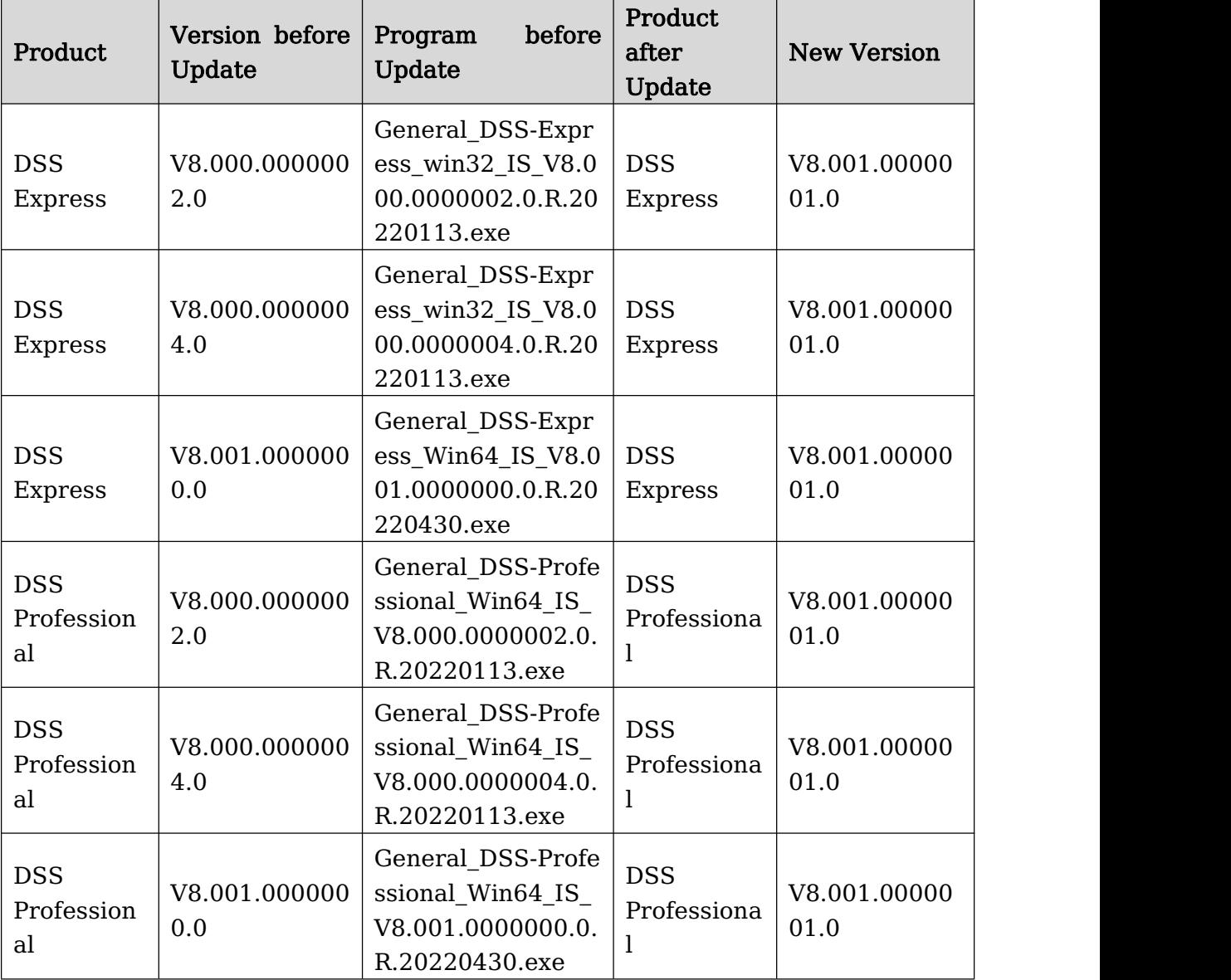

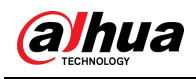

## <span id="page-4-0"></span>1.2 Backing Up and Restoring Data

To avoid data loss caused by update failure, make sure that you have backed up the data before update. In case of data loss, you can restore all the data from the backup file.

### Backing Up Data

Step 1 Log in to the PC Client, click  $\Box$  on the homepage and select Backup and

### Restore in System Config. Step 2 On Manual Backup of the Backup page, select backup path and then click Backup Now.

### Restoring Data

Step 1 Log in to the PC Client, click  $\Box$  on the homepage, and then in the System

Config section, select Backup and Restore > Restore.

Step 2 Restore data.

- $\bullet$  Click  $\Box$  of a backup file that is stored on the server, and then enter the password of the current account, and the encryption password of the backup file when it was generated.
- Select a backup file that is stored on your computer, and then click Restore Now.

## <span id="page-4-1"></span>1.3 Update Procedures

 $\Box$ 

- Contact local technical support for help if the update failed.
- For main and sub servers of DSS Professional in distributed deployment, follow the steps below to update each server.
- For DSS Professional in hot standby, close the Rose software first, and then open it again after update. Update procedures are similar to updating DSS Professional with no hot standby.
- After DSS Professional is updated from V8.0.2 to V8.1.1, metadata and ANPR records cannot be displayed. If you need to keep the records, contact technical support

Step 1 Log in to the server of DSS Professional or DSS Express.

Step 2 Double-click  $\mathbf{D}$  on the desktop, log in to the system configuration tool, and then click Stop All to stop all services.

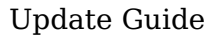

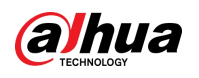

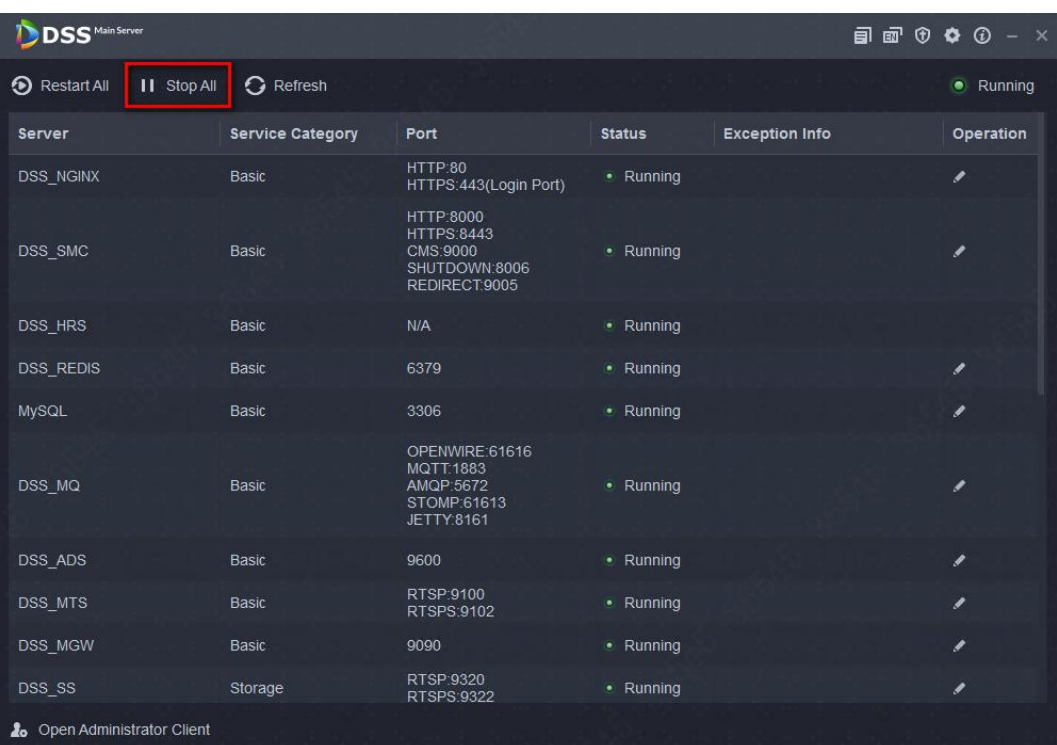

Step 3 Double-click the V8.001.0000001.0 installation program. An update prompt is displayed as follows.

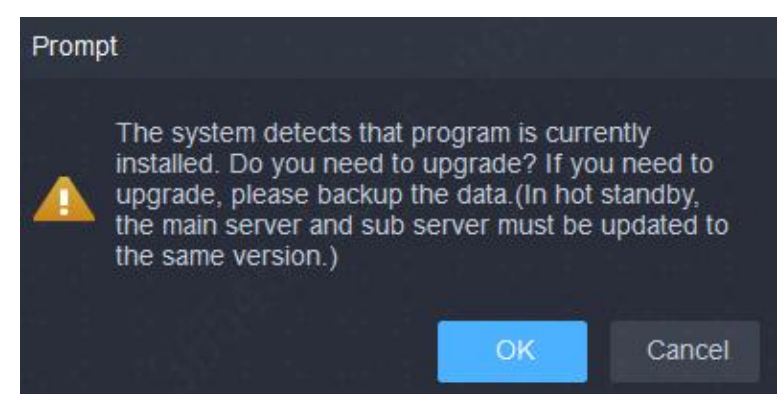

 $\underbrace{\text{Step 4 }\text{Click OK.}}$ 

The installation path of the old version will be detected, and you cannot edit

the directory.<br>Step 5 Click Install to start the installation.

### $\wedge$

The process takes 4 to 8 minutes. Do not cut off the power or close the program.

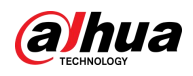

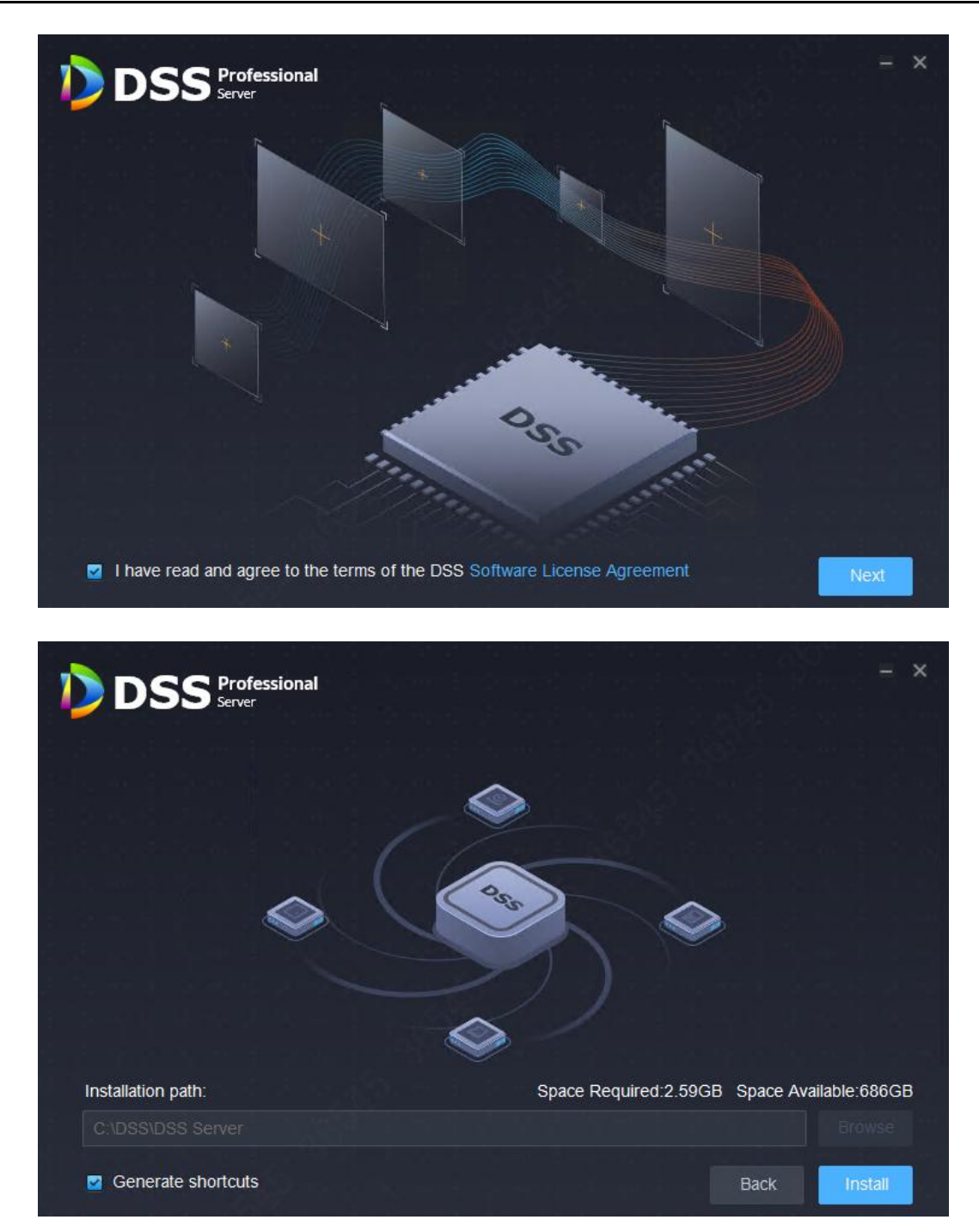

Step 6 After installation, click Run to run the program.

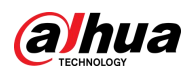

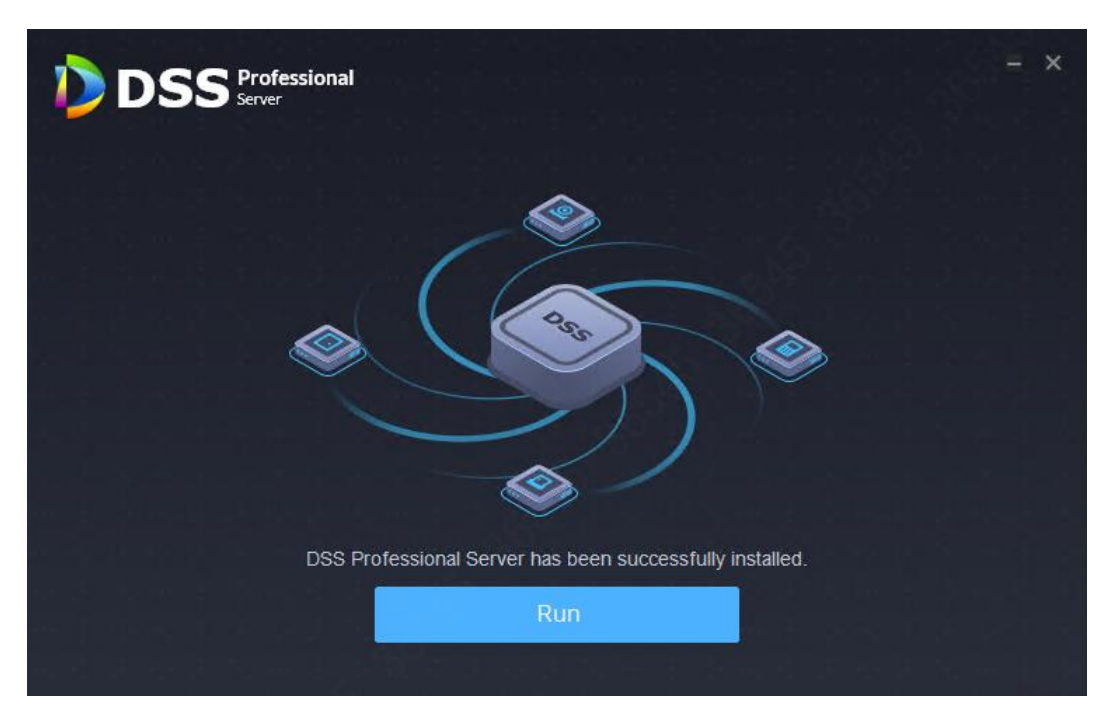

Step 7 Log in to the system configuration tool to check whether all the services are running properly.

If the word Running displays at the upper-right corner, it means all services are running properly. If not, check the status of each service to make sure all services are running properly.

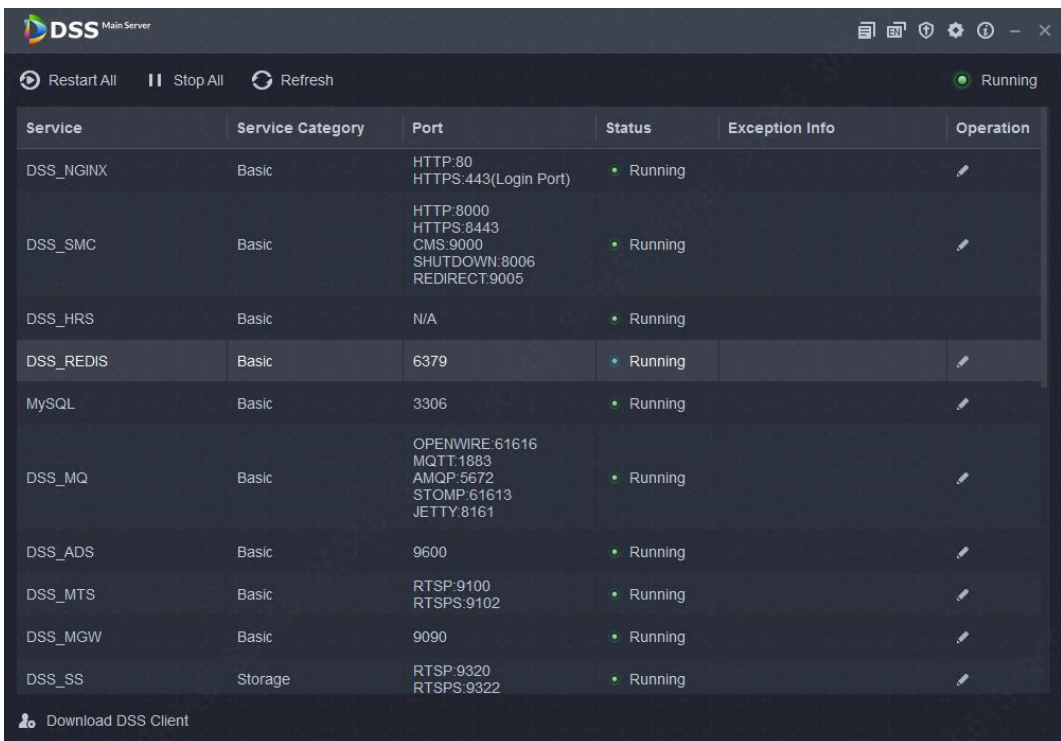

Step 8 Log in to the PC Client again, and then follow the on-screen instructions to update it.

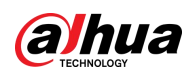

# <span id="page-8-0"></span>2 Updating DSS Express from V8.0.2/V8.0.4/ V8.1.0/V8.1.1 to DSS Professional V8.1.1

## <span id="page-8-1"></span>2.1 Compatible Version

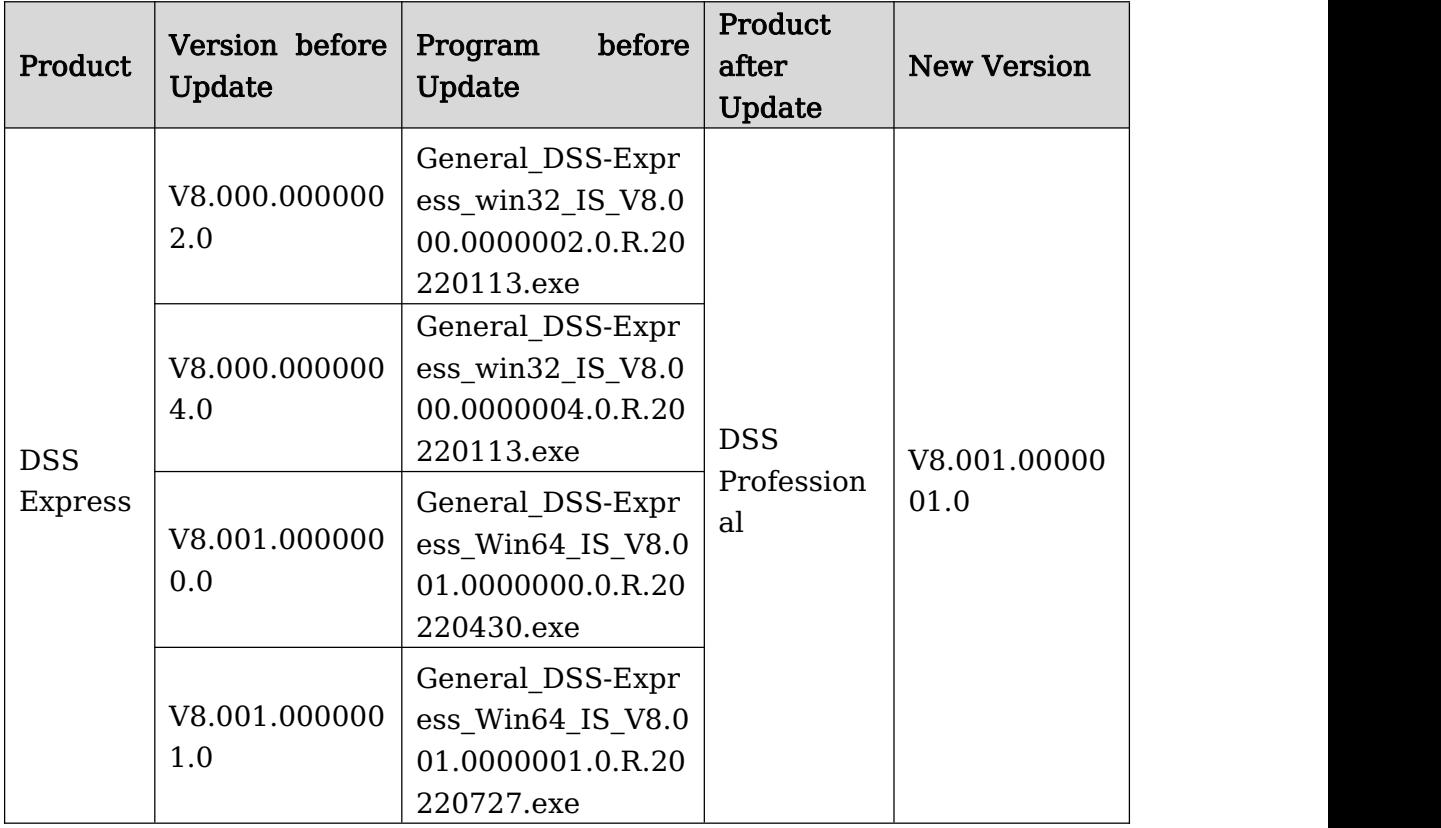

## <span id="page-8-2"></span>2.2 Backing Up and Restoring Data

<span id="page-8-3"></span>See "1.2 Backing Up and Restoring Data".

## 2.3 Update Operations

### $\Box$

After DSS Express is updated from V8.0.2/ V8.0.4/V8.1.0/V8.1.1 to DSS Professional V8.1.1, data before update will be kept, except alarm, face, metadata and ANPR records. If you need to keep these records, contact technical support.

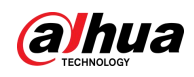

### Updating the Server and PC Client

Step 1 Log in to the DSS Express server.

Step 2 Double-click  $\frac{1}{2}$  on the desktop, log in to the system configuration tool, and then click Stop All to stop all services.

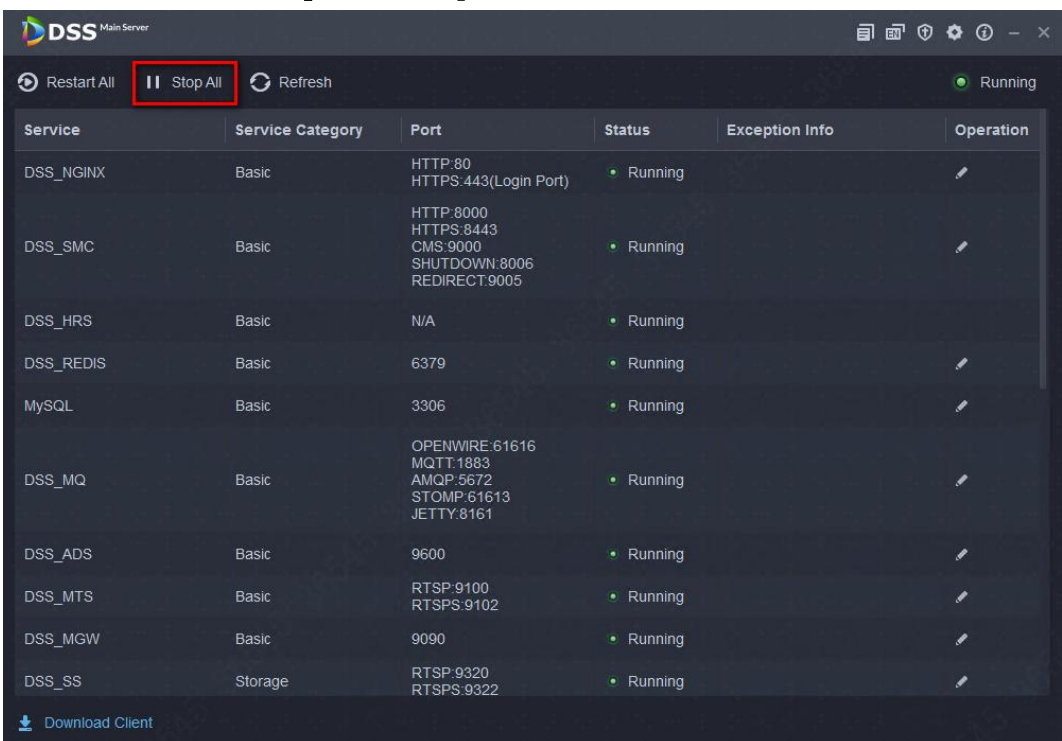

### Step 3 Double-click the V8.001.0000001.0 installation program.

An update prompt is displayed as follows.

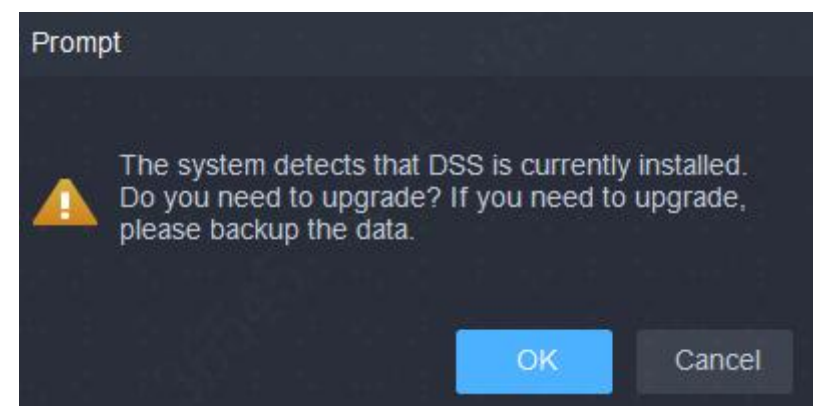

### Step 4 Click OK.

 $\square$ 

The installation path of the old version will be detected, and you cannot edit

the directory.<br>Step 5 Click Install to start the installation.<br> $\bigwedge$ 

The process takes 4 to 8 minutes. Do not cut off the power or close the program.

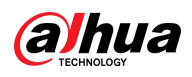

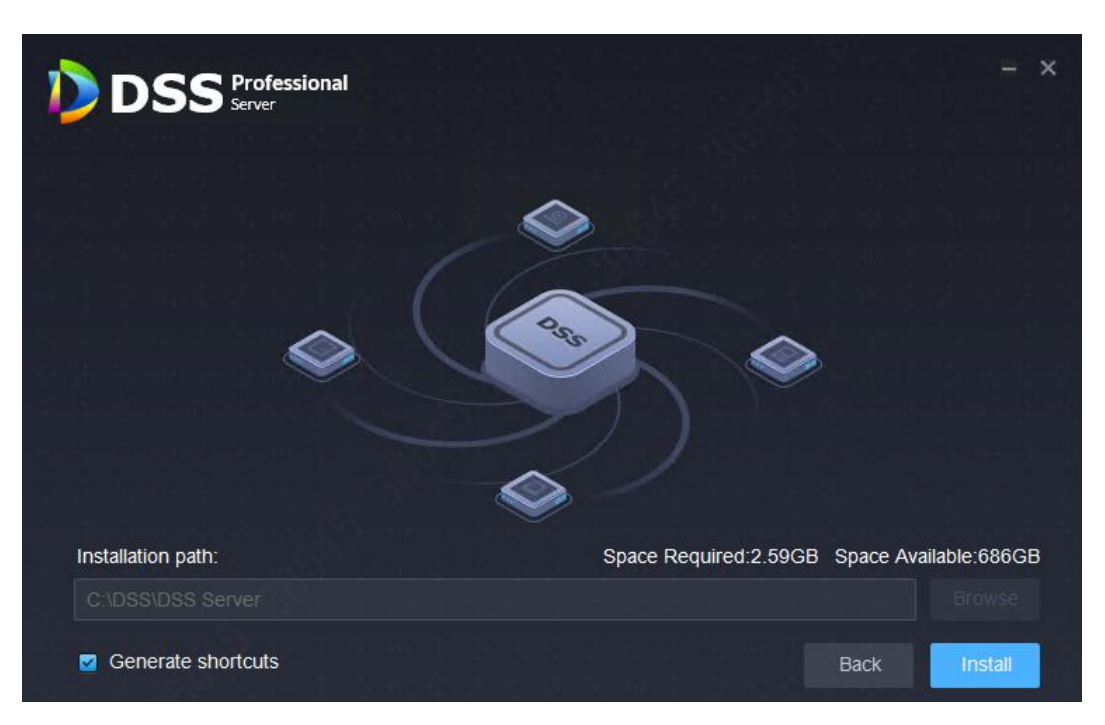

Step 6 After installation, click Run to run the program.

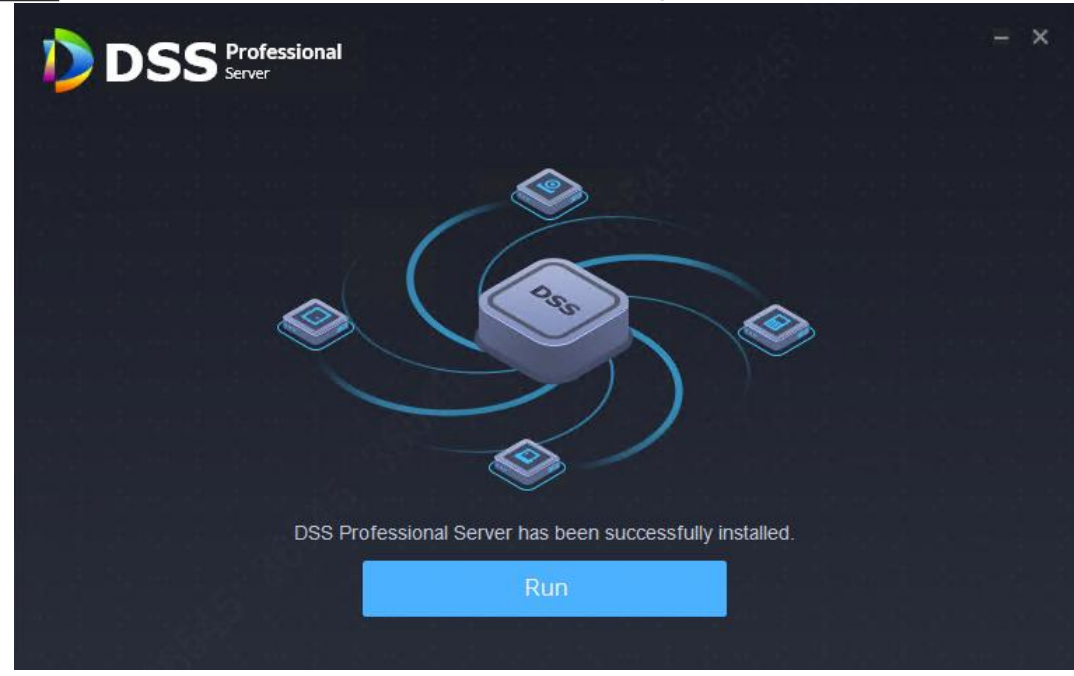

Step 7 Log in to the system configuration tool to check whether all the services are running properly.

If the word Running displays at the upper-right corner, it means all services are running properly. If not, check the status of each service to make sure all services are running properly.

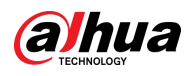

| <b>DSS</b> Main Server            |                         |                                                                              |               |                       | $\blacksquare$ $\blacksquare$ $\heartsuit$ $\lozenge$ $\lozenge$ $\lozenge$ $\lozenge$ |
|-----------------------------------|-------------------------|------------------------------------------------------------------------------|---------------|-----------------------|----------------------------------------------------------------------------------------|
| <b>II</b> Stop All<br>Restart All | <b>G</b> Refresh        |                                                                              |               |                       | • Running                                                                              |
| Service                           | <b>Service Category</b> | Port                                                                         | <b>Status</b> | <b>Exception Info</b> | Operation                                                                              |
| DSS_NGINX                         | <b>Basic</b>            | HTTP:80<br>HTTPS:443(Login Port)                                             | • Running     |                       |                                                                                        |
| DSS SMC                           | <b>Basic</b>            | HTTP:8000<br><b>HTTPS:8443</b><br>CMS:9000<br>SHUTDOWN:8006<br>REDIRECT.9005 | • Running     |                       | ୵                                                                                      |
| DSS HRS                           | <b>Basic</b>            | N/A                                                                          | • Running     |                       |                                                                                        |
| <b>DSS REDIS</b>                  | <b>Basic</b>            | 6379                                                                         | • Running     |                       | ୵                                                                                      |
| <b>MySQL</b>                      | <b>Basic</b>            | 3306                                                                         | • Running     |                       | ୵                                                                                      |
| DSS MQ                            | Basic                   | OPENWIRE:61616<br><b>MQTT.1883</b><br>AMQP:5672<br>STOMP:61613<br>JETTY:8161 | · Running     |                       | ୵                                                                                      |
| DSS ADS                           | <b>Basic</b>            | 9600                                                                         | • Running     |                       |                                                                                        |
| DSS_MTS                           | <b>Basic</b>            | RTSP:9100<br>RTSPS: 9102                                                     | • Running     |                       | v                                                                                      |
| DSS MGW                           | <b>Basic</b>            | 9090                                                                         | • Running     |                       | ∕                                                                                      |
| DSS SS                            | Storage                 | RTSP:9320<br>RTSPS:9322                                                      | • Running     |                       | ୵                                                                                      |
| <b>2.</b> Download DSS Client     |                         |                                                                              |               |                       |                                                                                        |

Step 8 Log in to the PC Client again, and then follow the on-screen instructions to update it.

### Updating the license

If DSS Express before update is a free or trial version, follow the normal procedures to apply for and activate a V8.1.0 license for DSS Professional after update. If DSS Express before update is a paid version, follow the steps below.

Step 1 Purchase a V8.1.1 license for DSS Professional.

 $\Box$ 

DSS Professional supports more functions such as attendance, cascading, synthesis, parking management, multiple sites, group talk, independent database, EAS, and retail. If you need these functions, make sure that you purchase a license that includes them. For details on these functions, see the user's manual of DSS Professional.

Step 2 Log in to the PC Client, click  $\Box$  on the homepage, and then select License

in the System Config section.

Step 3 Select how you want to update according to your network status.

- Activate the license online.
- 1) Click  $\boxed{\blacksquare}$  next to Activation Code on the lower-left corner to copy the activation code.
- 2) Select Activate Online > Upgrade from Express.

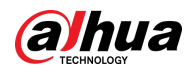

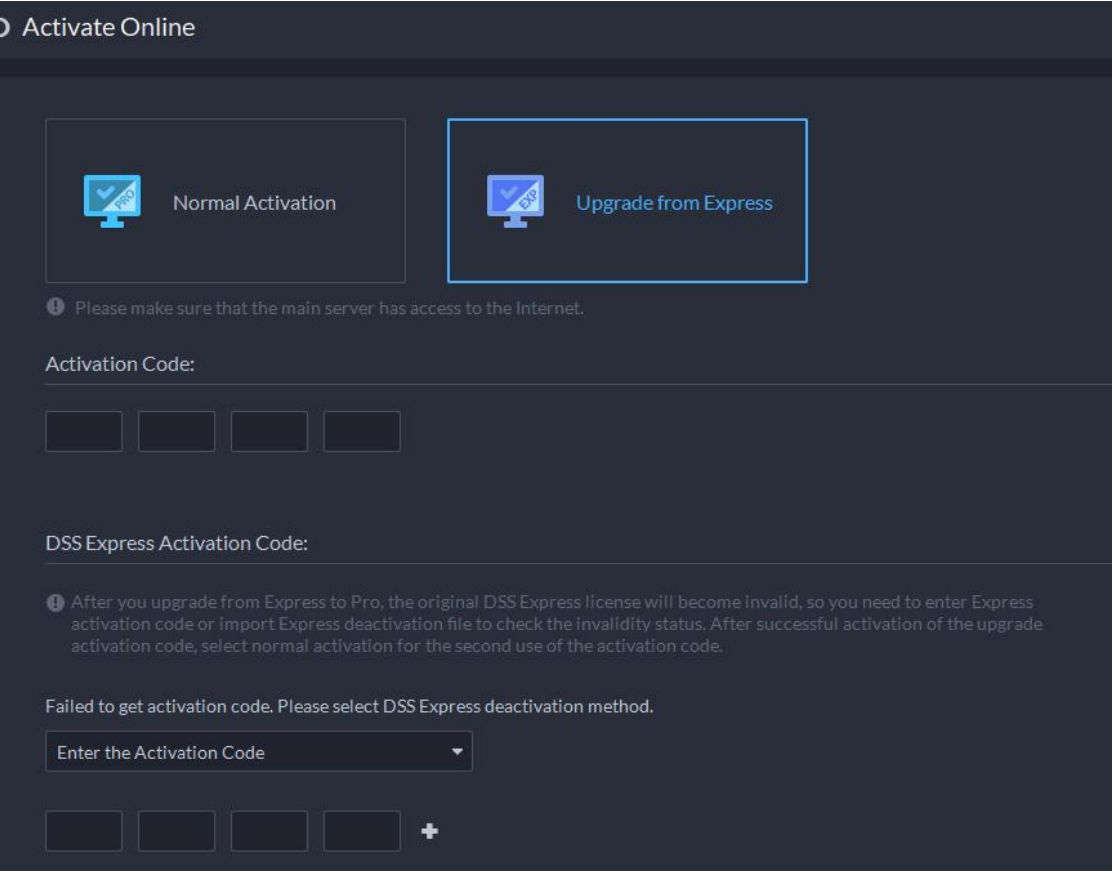

- 3) In the Activation Code input area, enter the V8.1.1 activation code for DSS Professional.
- 4) In the DSS Express Activation Code area, select Enter the Activation Code, and then enter the activation code you just copied.5) Click Activate Now.
- 
- Activate the license offline.
- 1) Click **n**ext to **Activation Code** on the lower-left corner to copy the activation code.
- 2) Select Activate Offline > Upgrade from Express.

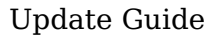

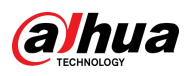

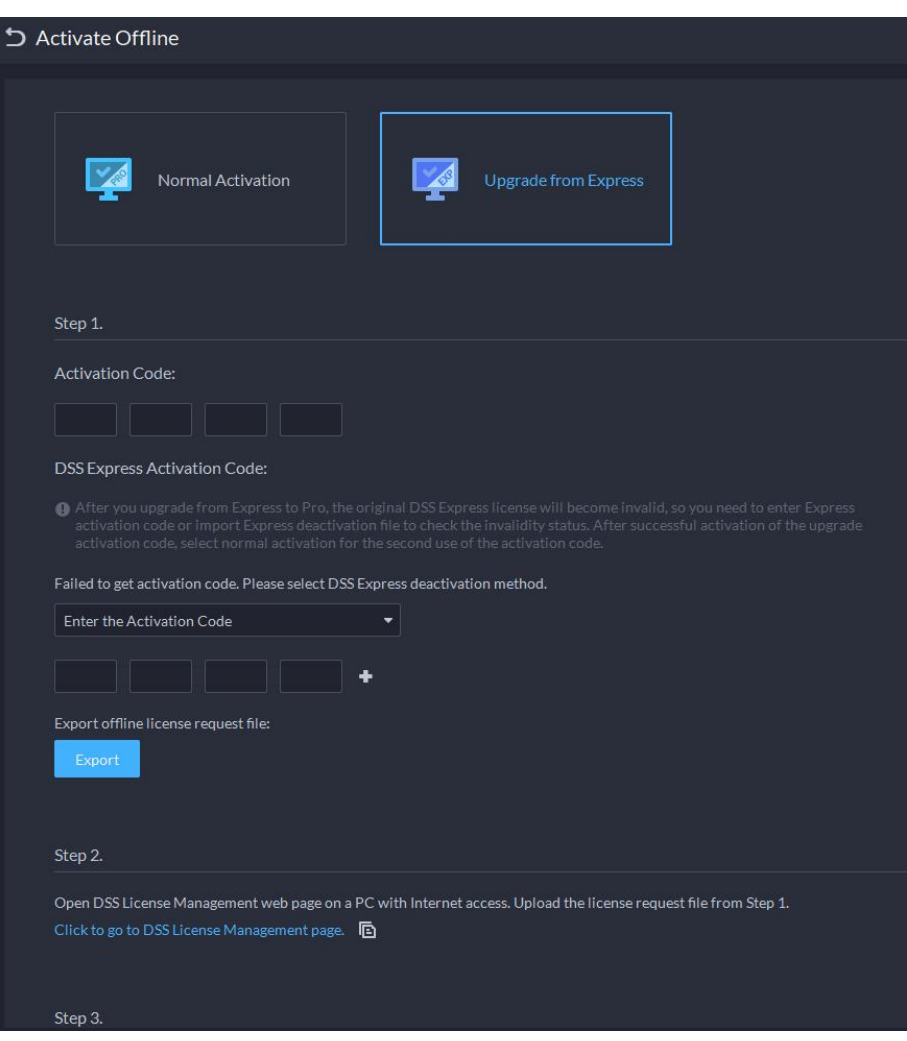

- 3) In the Activation Code input area, enter the V8.1.1 activation code for DSS Professional.
- 4) In the DSS Express Activation Code area, select Enter the Activation Code, and then enter the activation code you just copied.5) Click Export, save the activation file to your computer, and then move
- the file to another computer with Internet connection.
- 6) On the computer with Internet connection, go to <https://licensing.dahuasecurity.com/home/index> in the browser.
- 7) Select DSS > Activate License.
- 8) Click Upload, select and open the activation file, and then click Activate
- 9) Follow the on-screen instructions to save the license file to your computer.
- 10) Move the license file to the computer that needs to activate it.
- 11) Click  $\Box$ , and then select and open the license file.

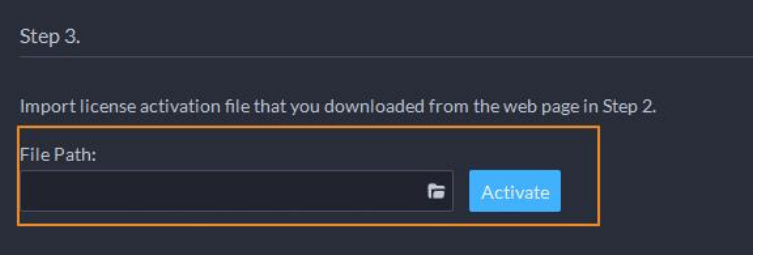

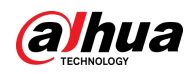

12) Click Activate.

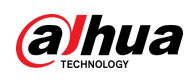

# <span id="page-15-0"></span>3 Upgrading DSS Express/Professional from V7 to V8.1.1

DSS Express/Professional V7 cannot be directly updated to V8.1.1. You need to update from V7 to V8.0.2 first, and then to V8.1.1.

Step 1 Update DSS Express/Professional V7 to V8.0.2. See DSS V8.0.2\_Update Guide.

Step 2 Update DSS Express/Professional from V8.0.2 to V8.1.1.

- Update DSS Express from V8.0.2 to V8.1.1. See "1 Updating DSS Express/Professional from V8.0.2/V8.0.4/V8.1.0 to V8.1.1".
- Update DSS Professional from V8.0.2 to V8.1.0. See "1 Updating DSS Express/Professional from V8.0.2/V8.0.4/V8.1.0 to V8.1.1".
- Update DSS Express from V8.0.2 to DSS Professional V8.1.1. See "2 Updating DSS Express from V8.0.2/V8.0.4/ V8.1.0/V8.1.1 to DSS Professional V8.1.1" of this document.

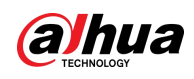

# <span id="page-16-0"></span>Appendix 1 DSS Professional Function **Notes**

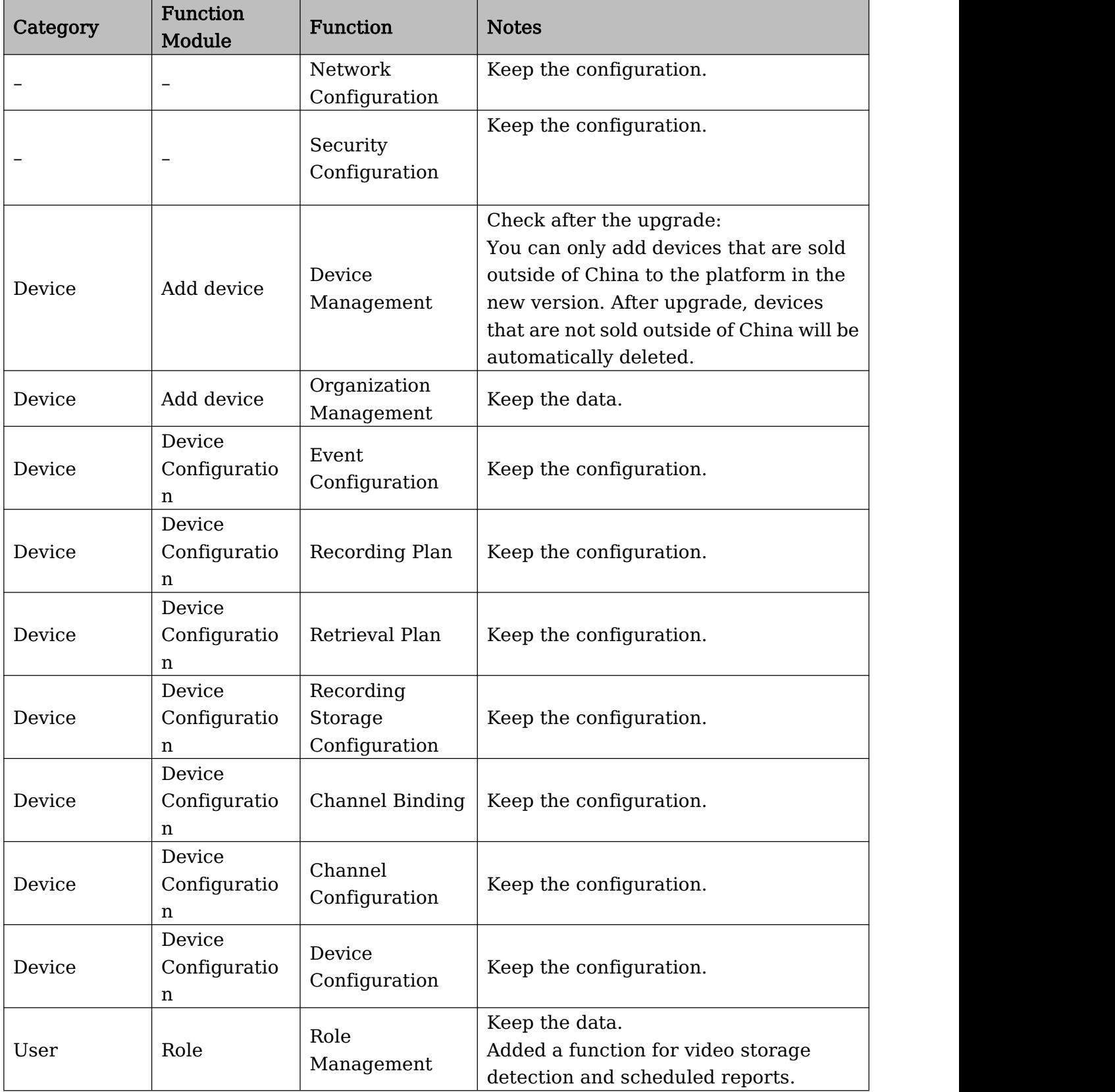

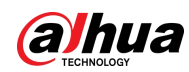

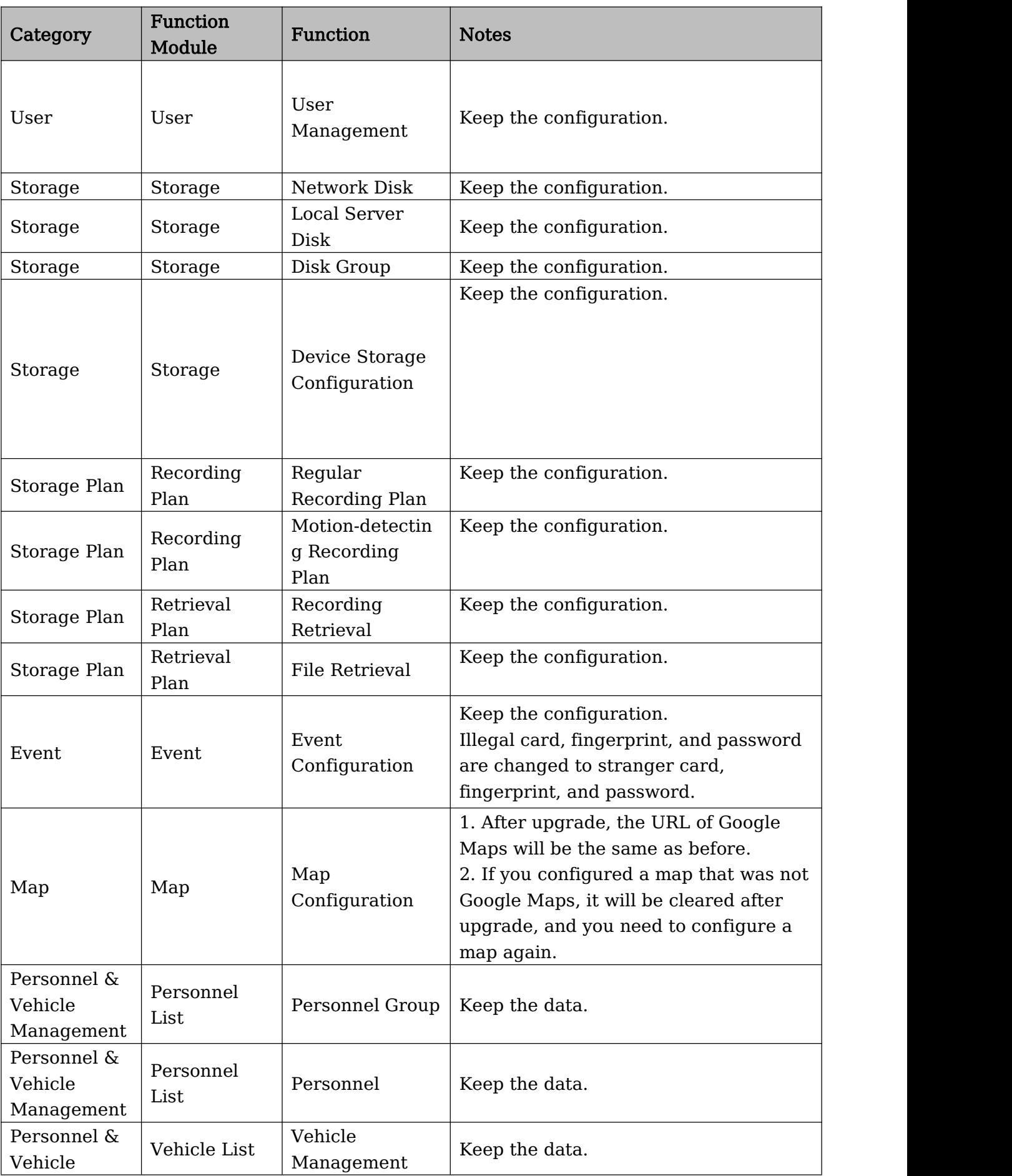

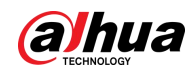

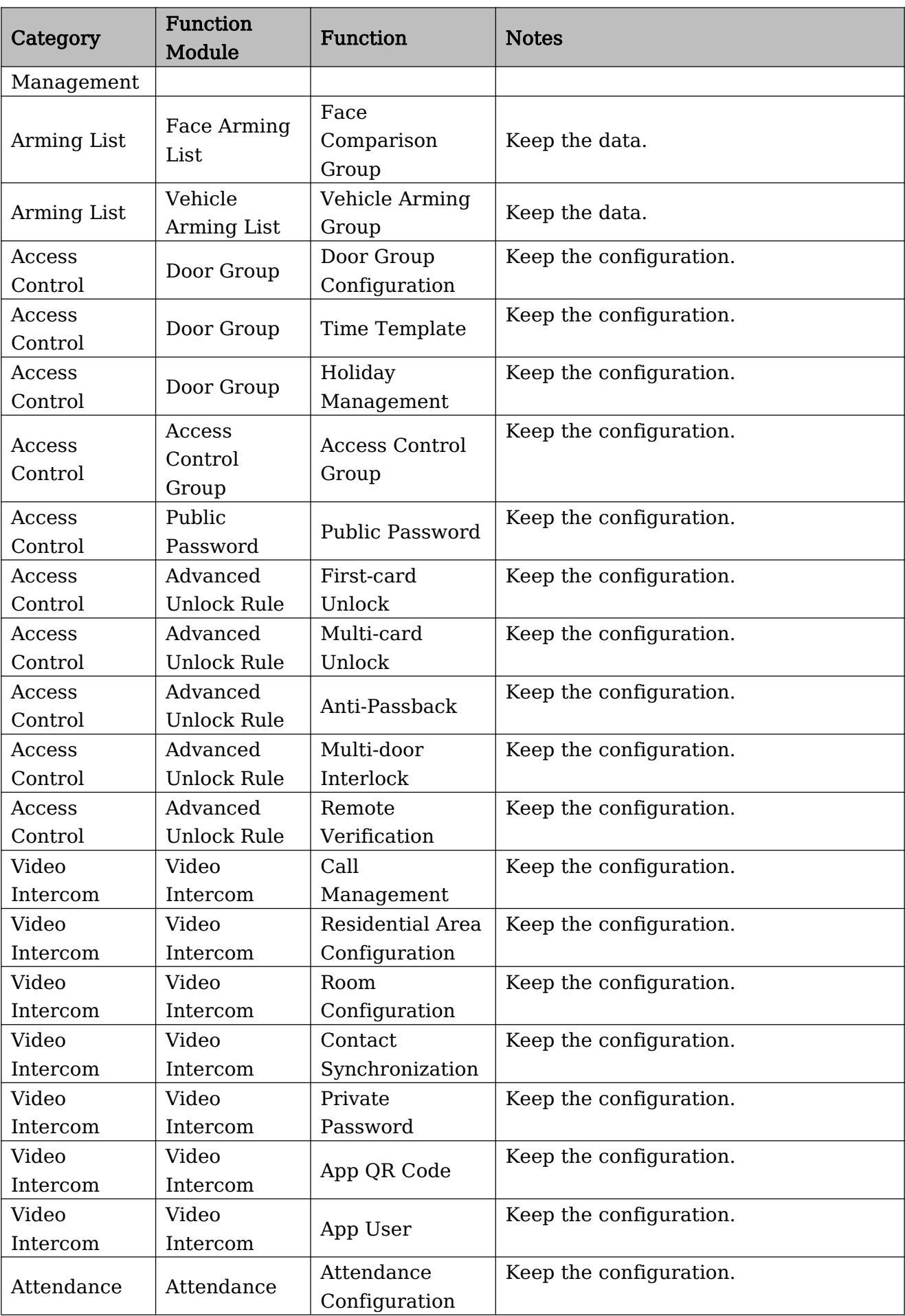

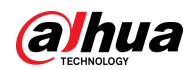

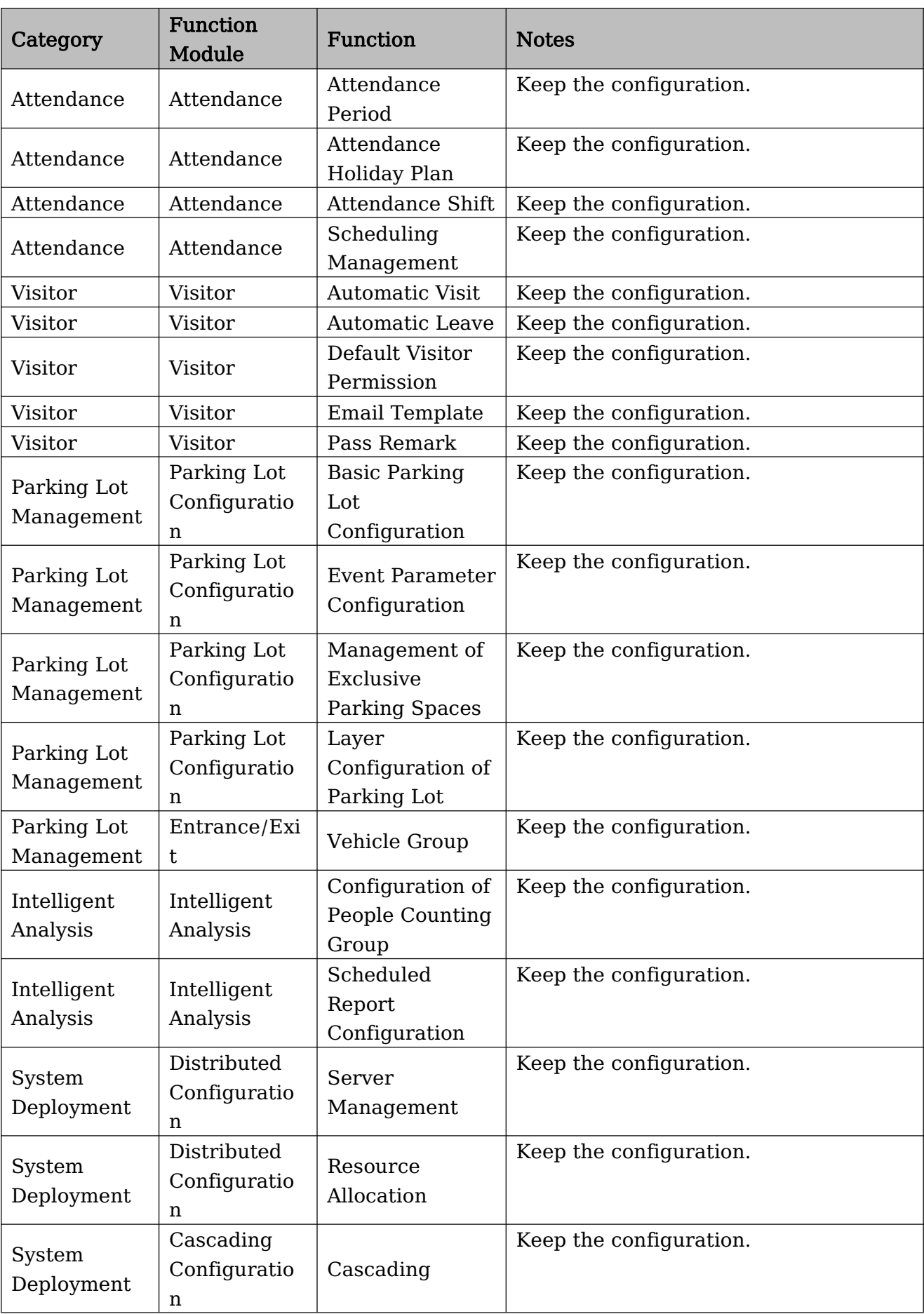

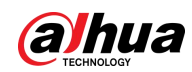

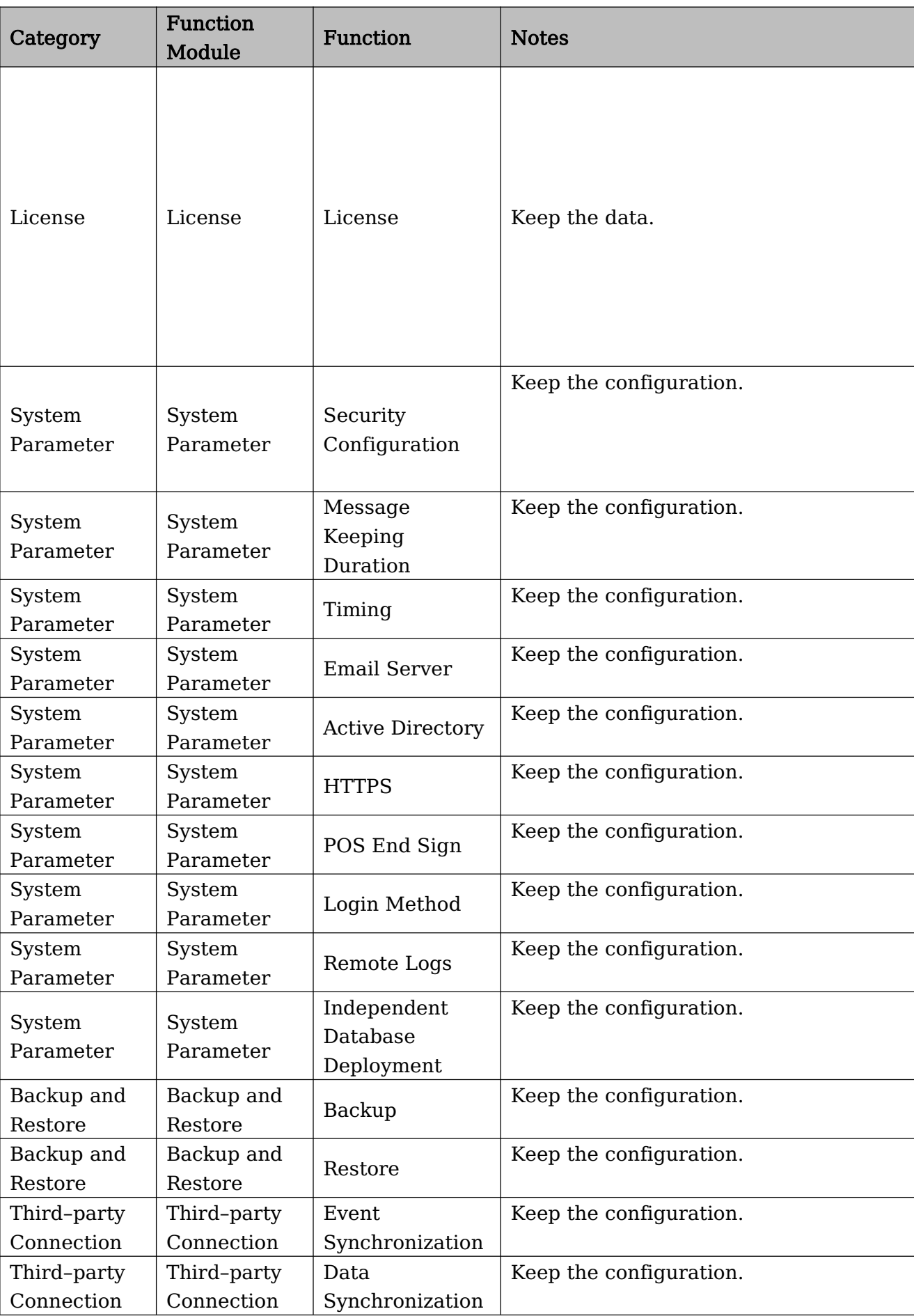

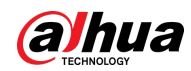

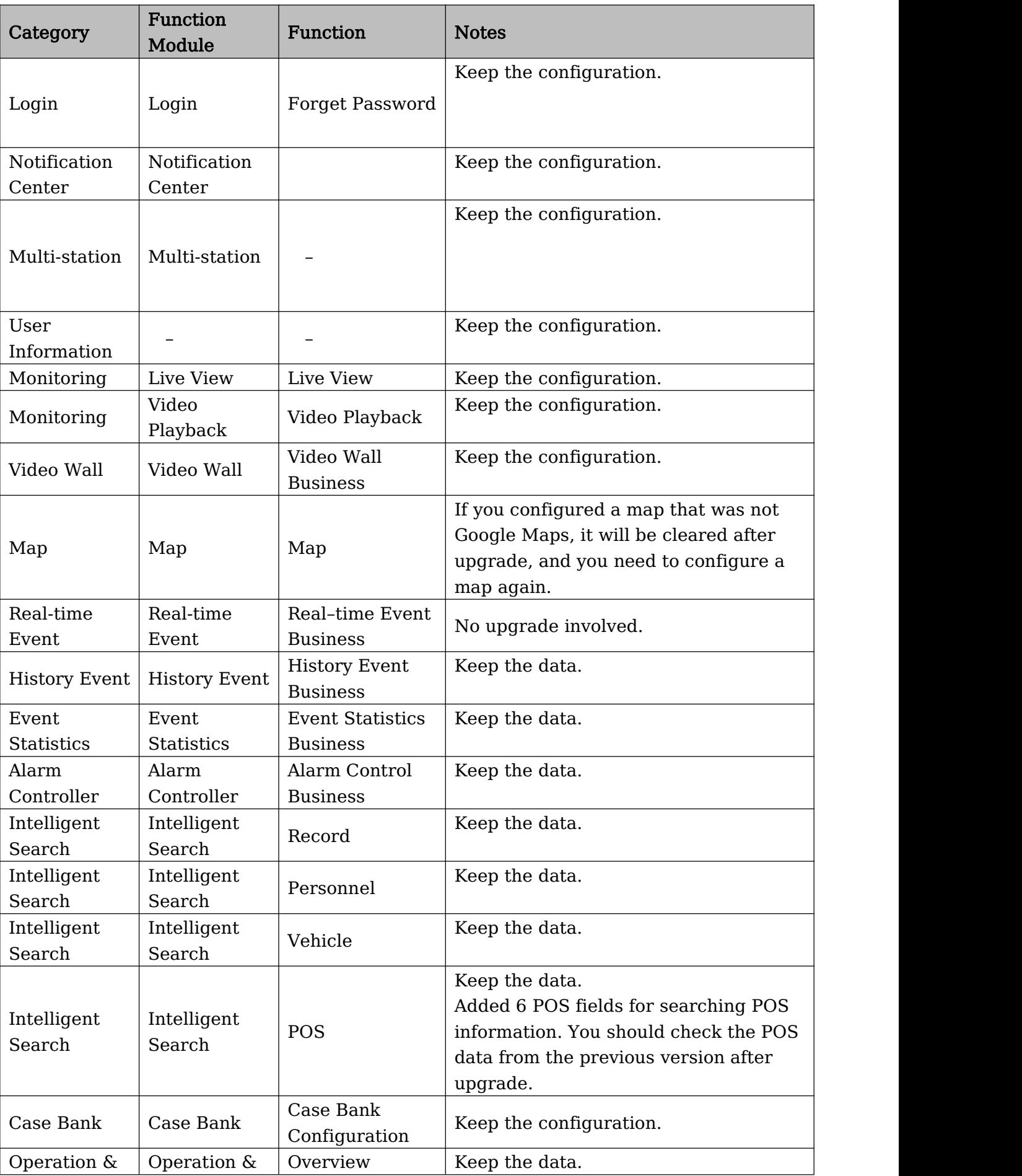

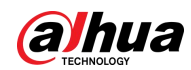

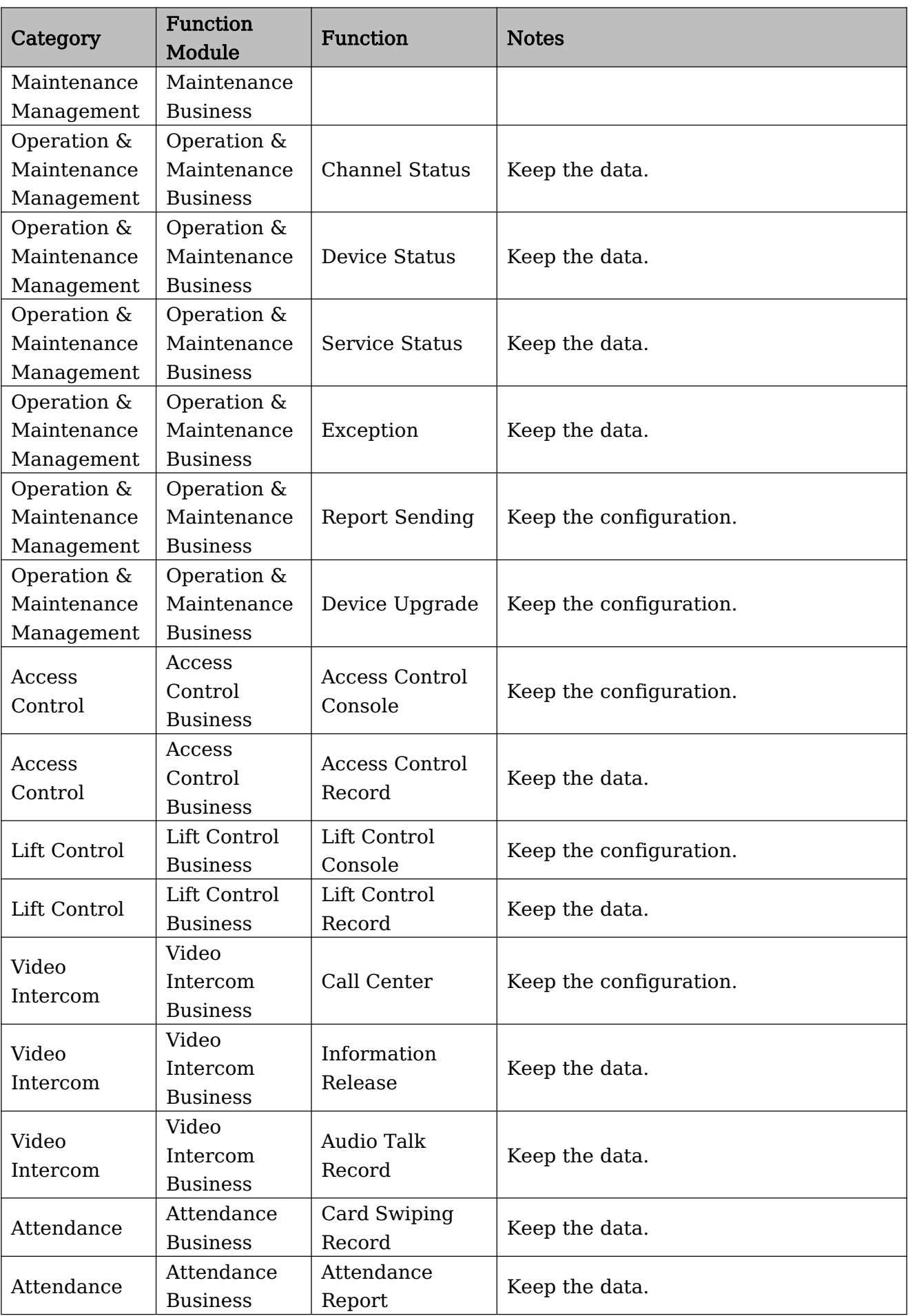

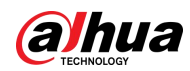

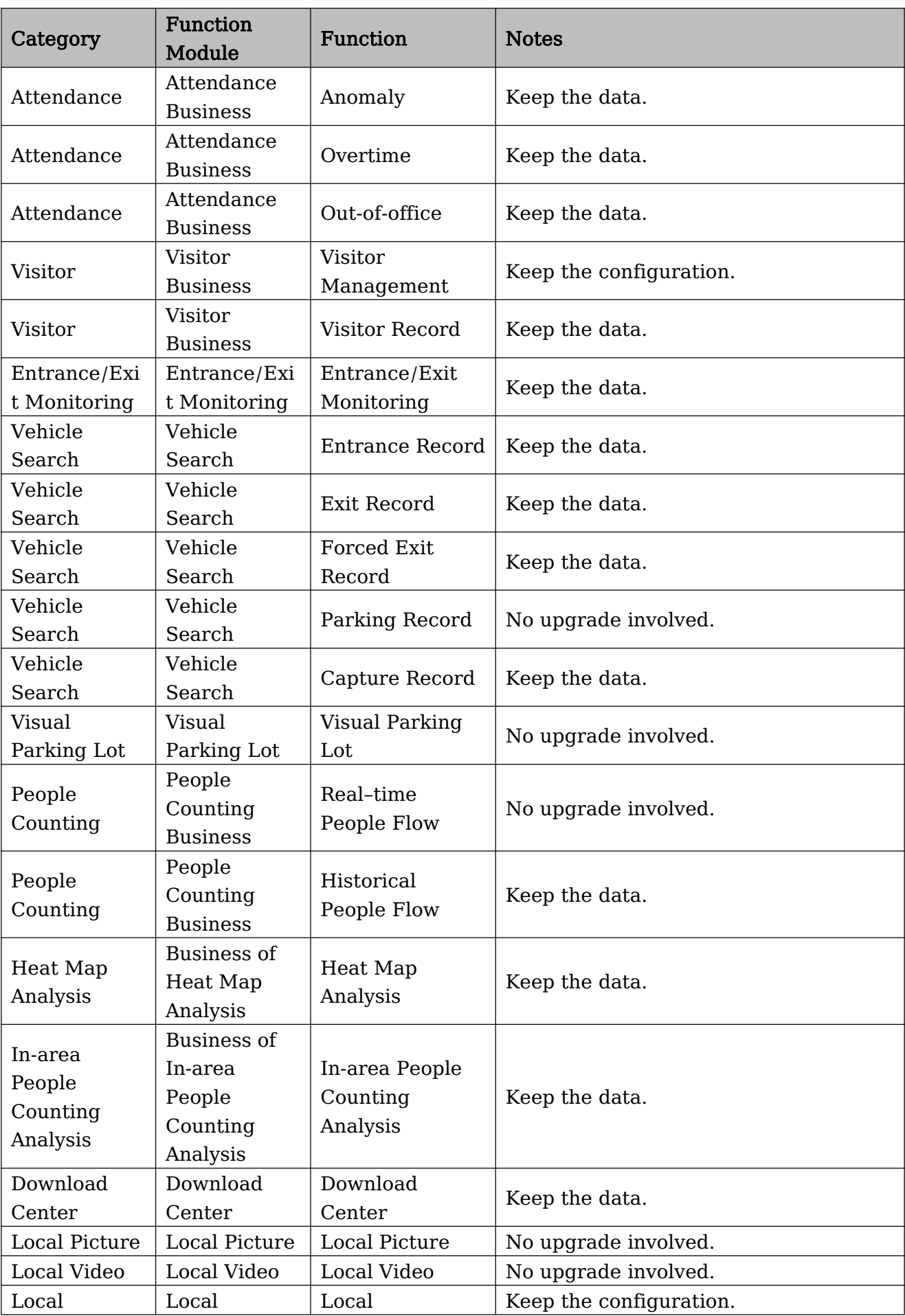

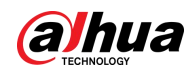

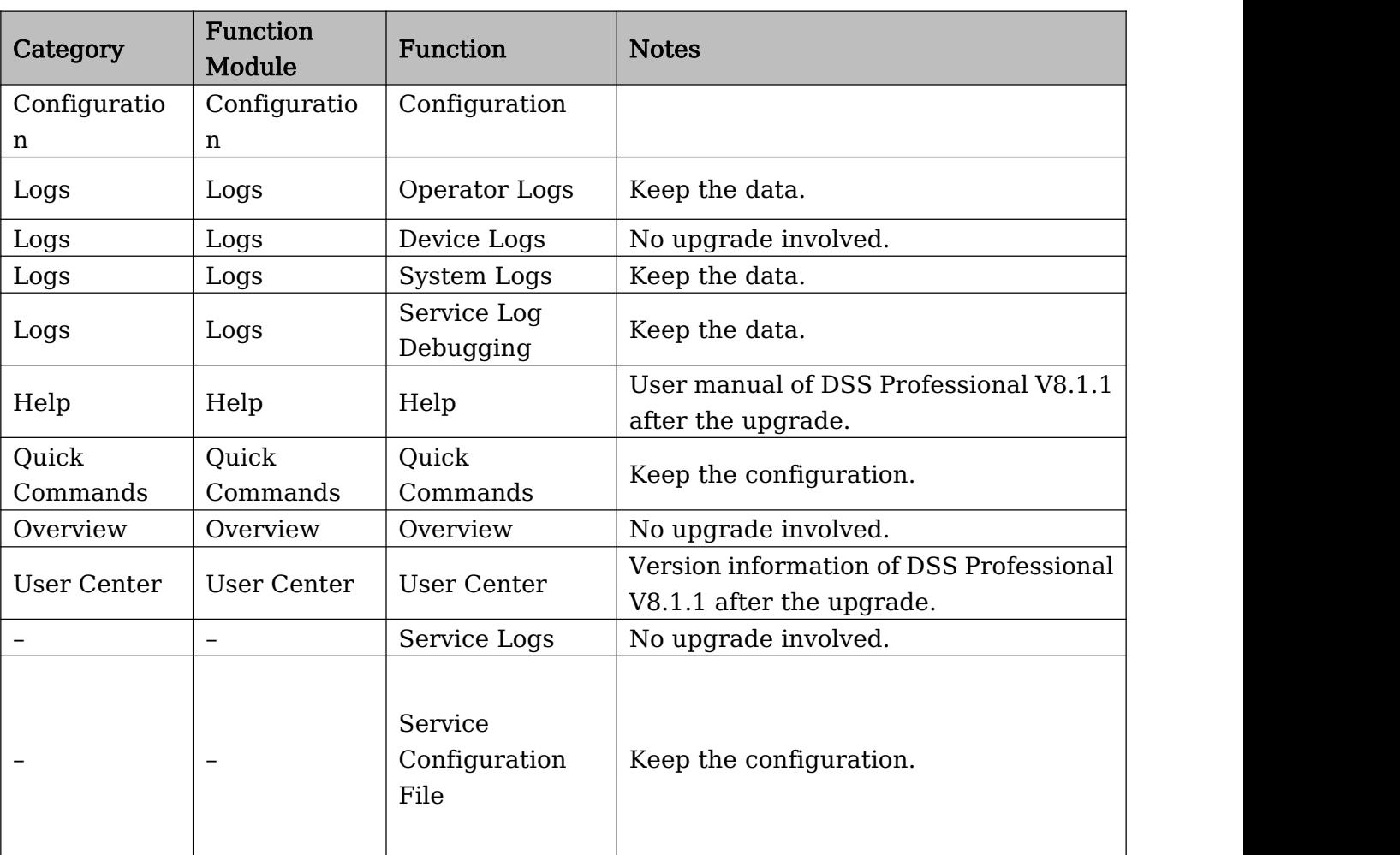

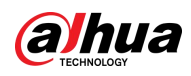

## <span id="page-25-0"></span>Appendix 2 DSS Express Function Notes

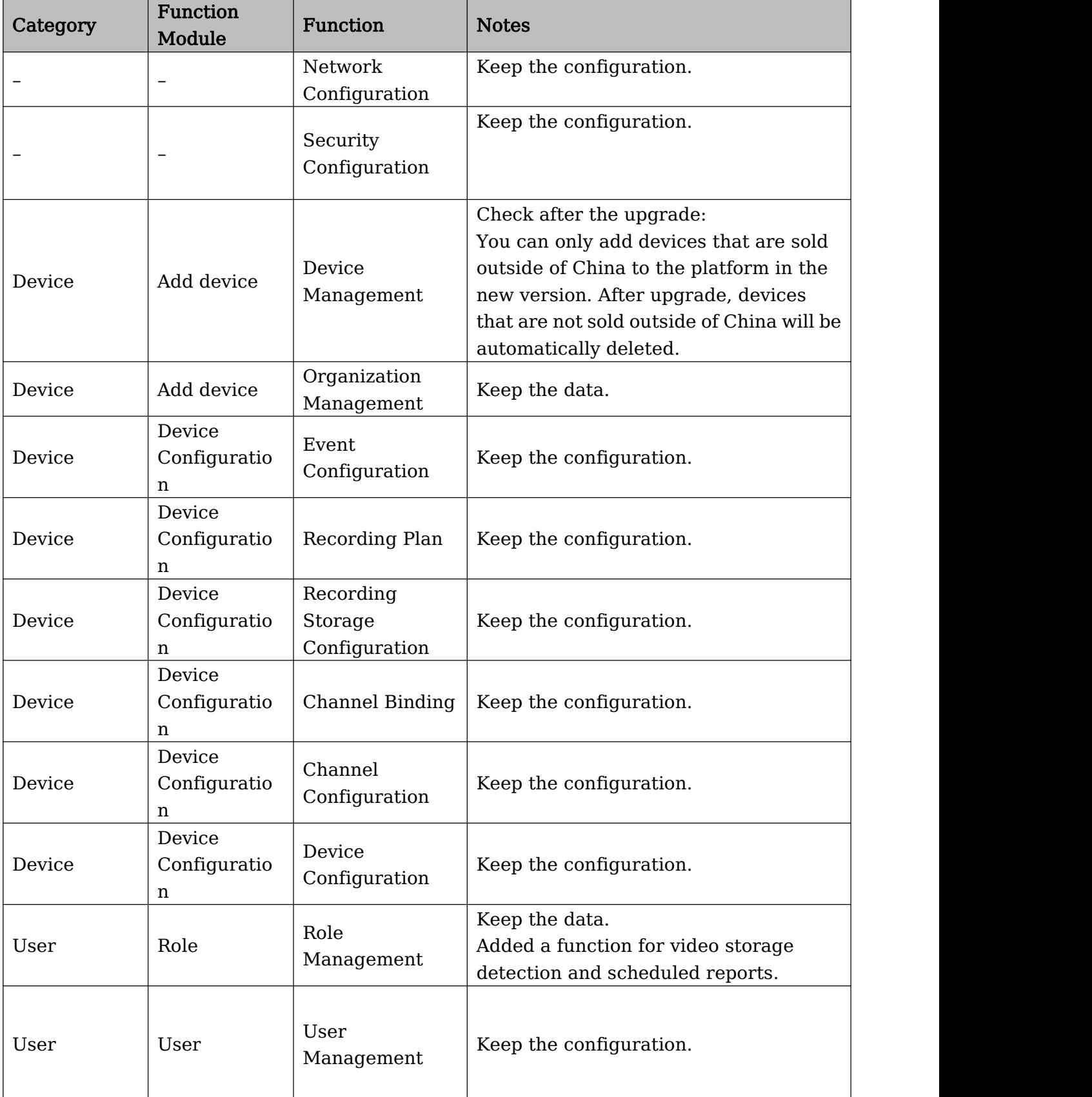

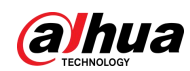

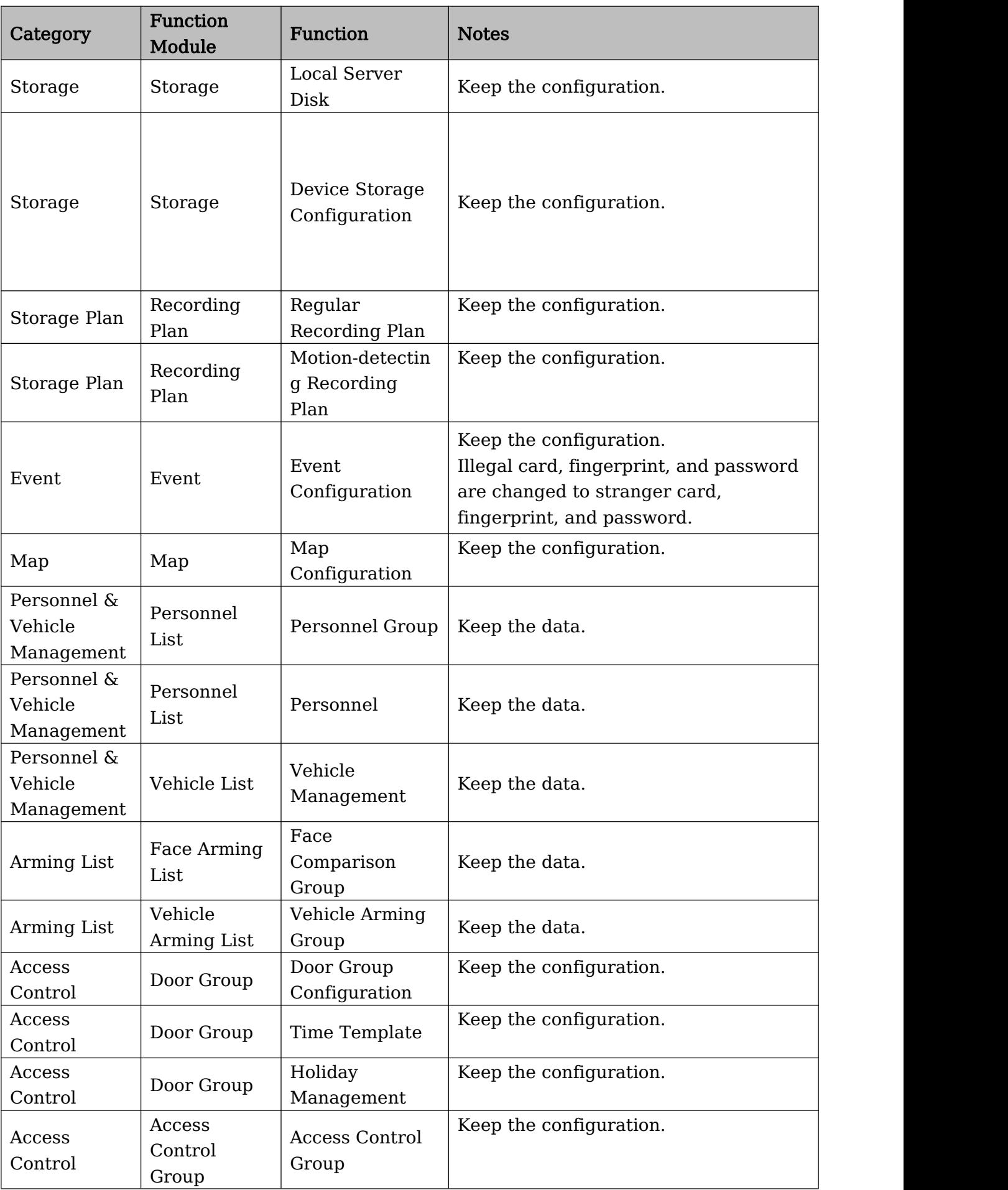

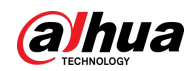

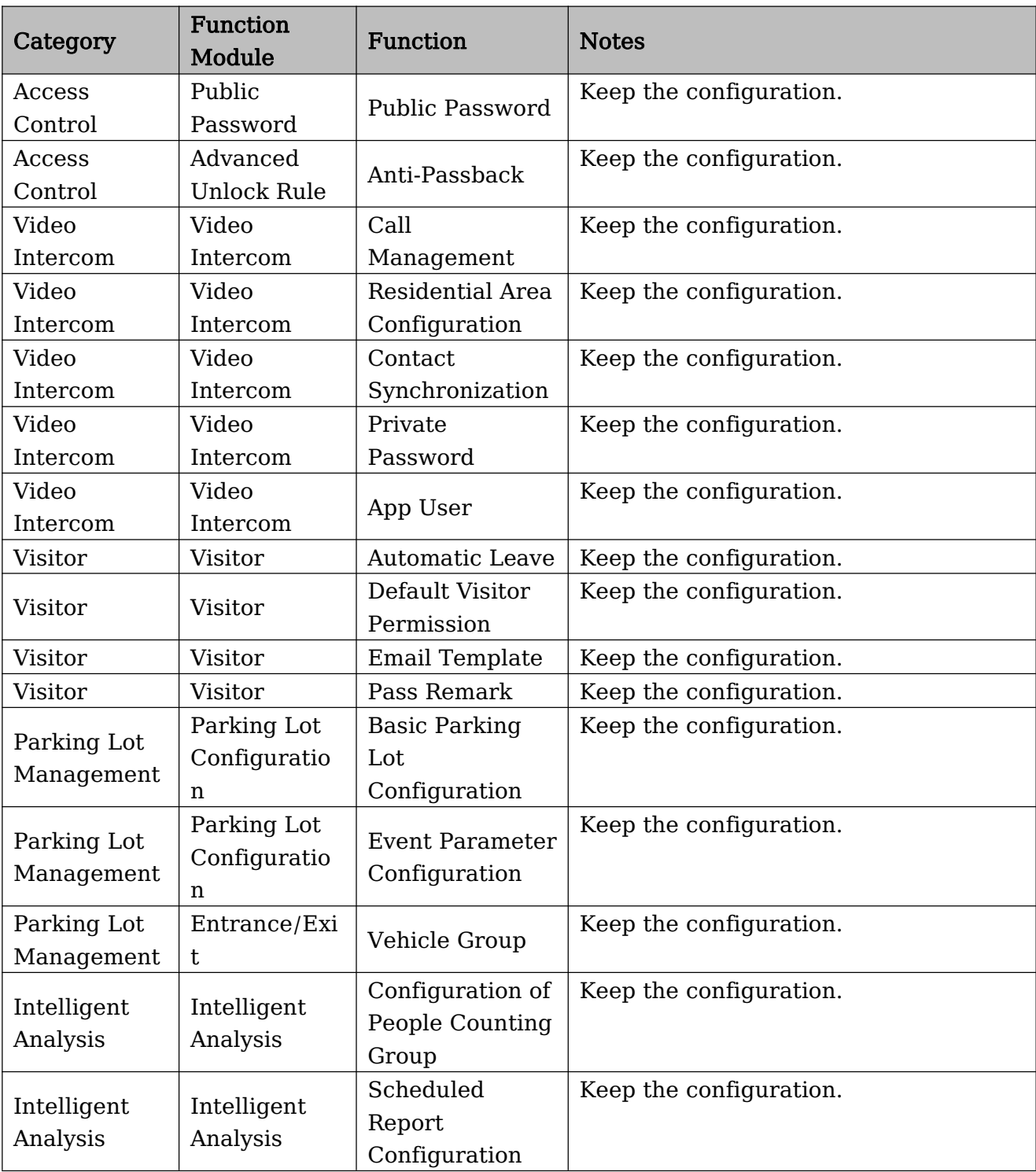

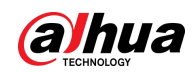

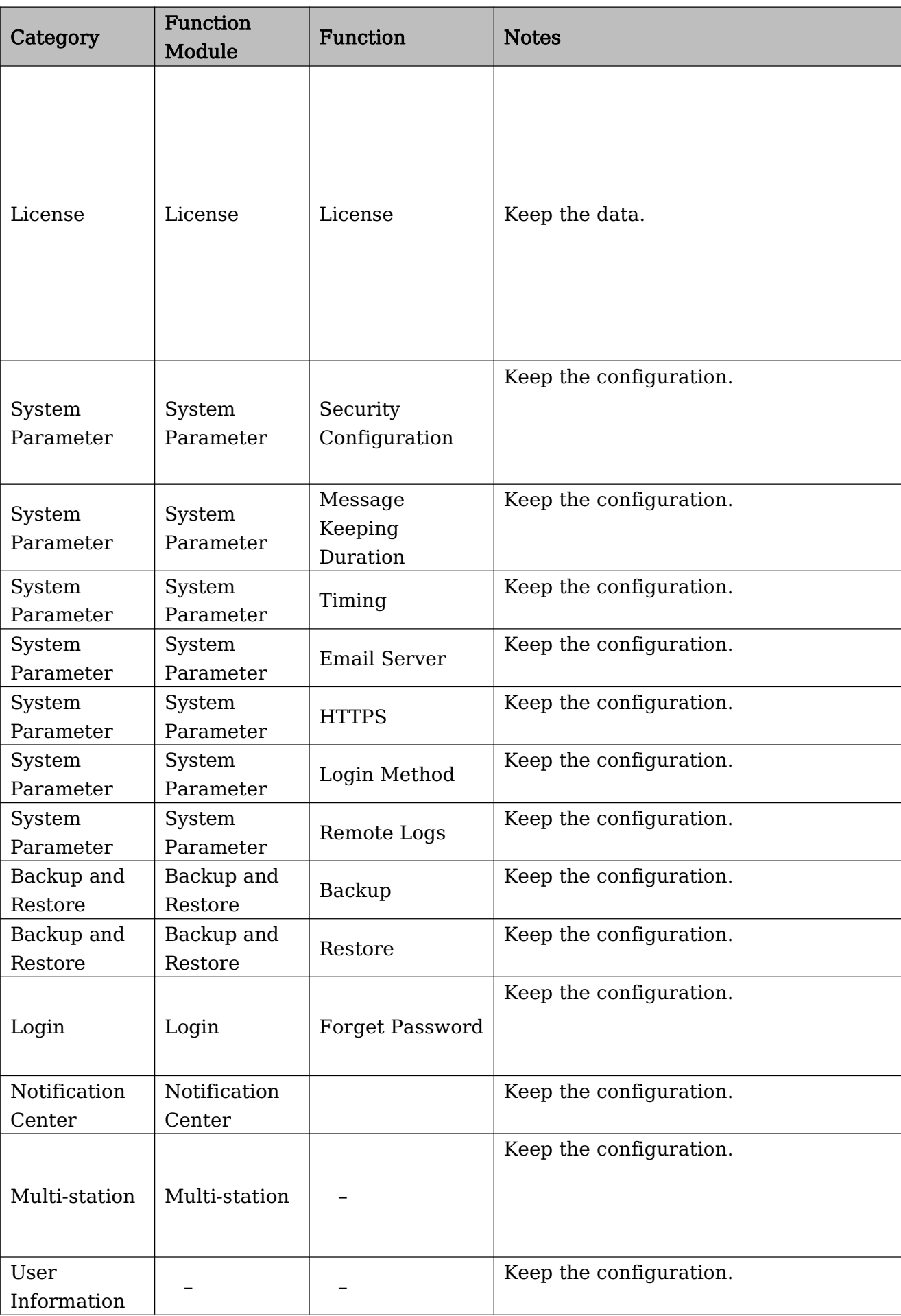

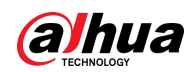

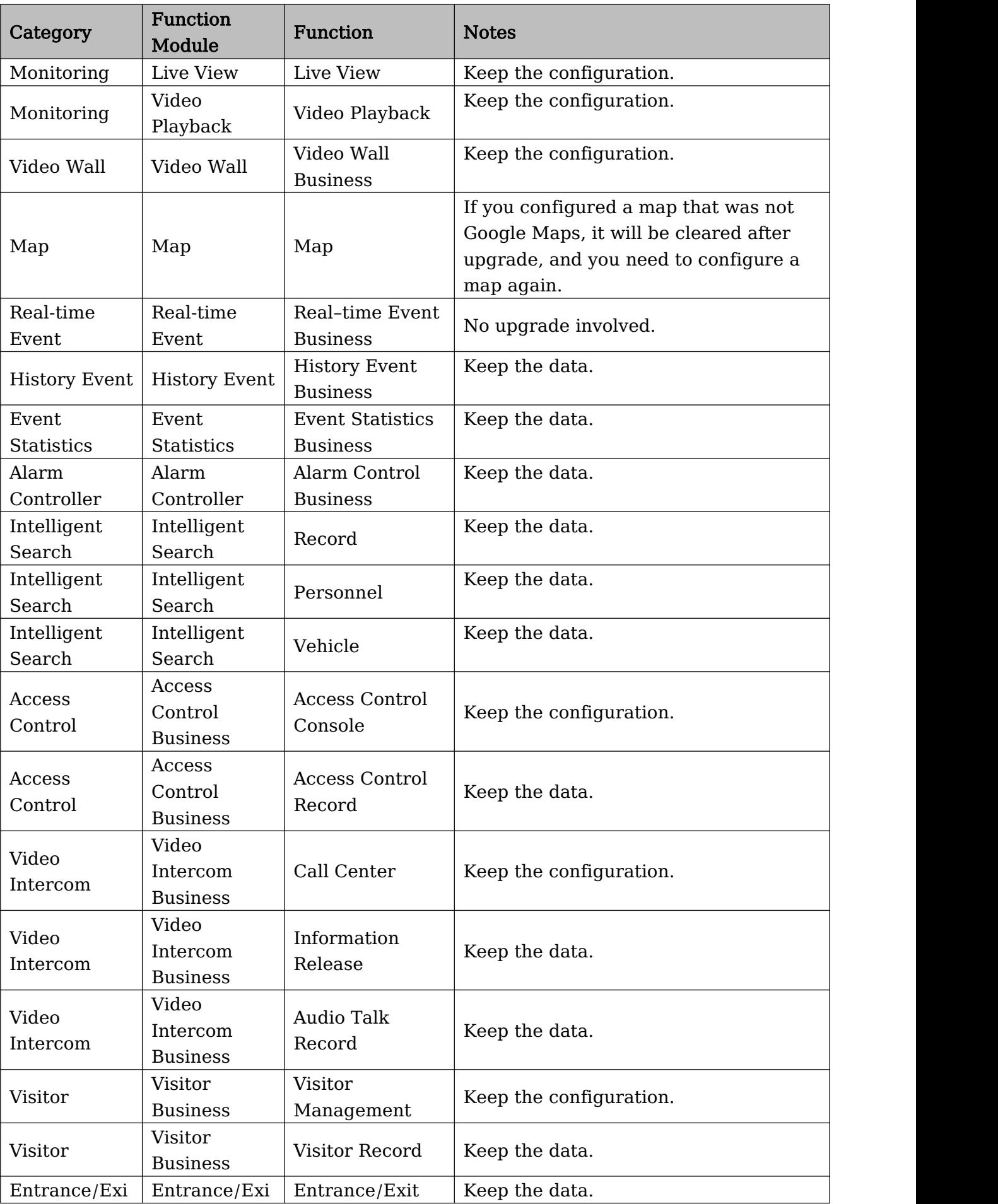

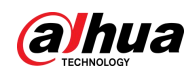

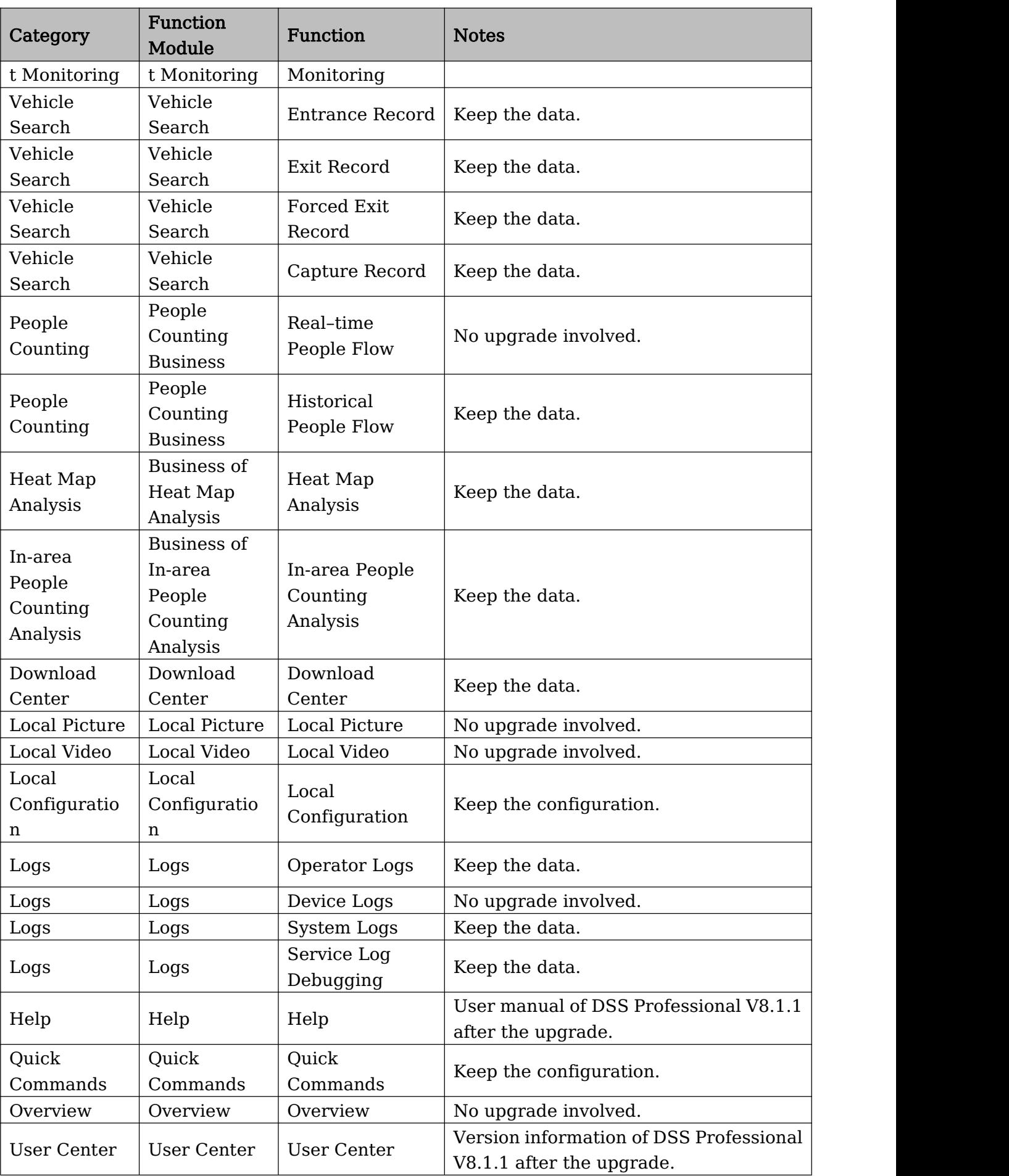

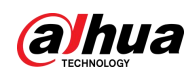

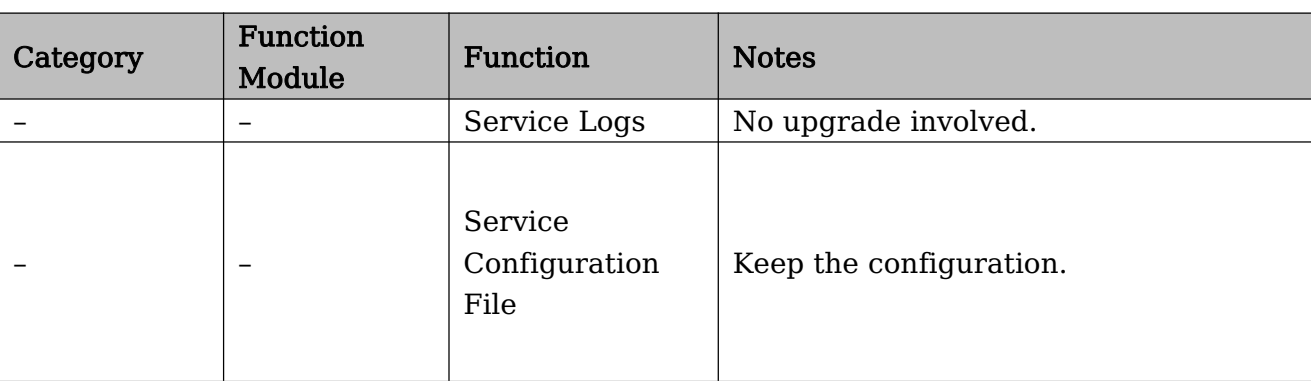

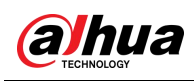

# <span id="page-32-0"></span>Appendix 3 Cybersecurity Recommendations

### Security Statement

- If you connect the product to the Internet, you need to bear the risks, including but not limited to the possibility of network attacks, hacker attacks, virus infections, etc., please strengthen the protection of the network, platform data and personal information, and take the necessary measures to ensure the cyber security of platform, including but not limited to use complex passwords, regularly change passwords, and timely update platform products to the latest version, etc. Dahua does not assume any responsibility for the product abnormality, information leakage and other problems caused by this, but will provide product-related security maintenance.
- Where applicable laws are not expressly prohibited, for any profit, income, sales loss, data loss caused by the use or inability to use this product or service, or the cost, property damage, personal injury, service interruption, business information loss of purchasing alternative goods or services, or any special, direct, indirect, incidental, economic, covering, punitive, special or ancillary damage, regardless of the theory of liability (contract, tort, negligence, or other) , Dahua and its employees, licensors or affiliates are not liable for compensation, even if they have been notified of the possibility of such damage. Some jurisdictions do not allow limitation of liability for personal injury, incidental or consequential damages, etc., so this limitation may not apply to you.
- Dahua's total liability for all your damages (except for the case of personal injury or death due to the company's negligence, subject to applicable laws and regulations) shall not exceed the price you paid for the products.

### Security Recommendations

### The necessary measures to ensure the basic cyber security of the platform:

### 1. Use Strong Passwords

Please refer to the following suggestions to set passwords:

- The length should not be less than 8 characters.
- Include at least two types of characters; character types include upper and lower case letters, numbers and symbols.
- Do not contain the account name or the account name in reverse order.
- Do not use continuous characters, such as 123, abc, etc.
- Do not use overlapped characters, such as 111, aaa, etc.
- 2. Customize the Answer to the Security Question

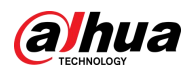

The security question setting should ensure the difference of answers, choose different questions and customize different answers (all questions are prohibited from being set to the same answer) to reduce the risk of security question being guessed or cracked.

### Recommendation measures to enhance platform cyber security:

### 1. Enable Account Binding IP/MAC

It is recommended to enable the account binding IP/MAC mechanism, and configure the IP/MAC of the terminal where the commonly used client is located as an allowlist to further improve access security.

### 2. Change Password Regularly

We suggest that you change passwords regularly to reduce the risk of being guessed or cracked.

### 3. Turn On Account Lock Mechanism

The account lock function is enabled by default at the factory, and it is recommended to keep it on to protect the security of your account. After the attacker has failed multiple password attempts, the corresponding account and source IP will be locked.

### 4. Reasonable Allocation of Accounts and Permissions

According to business and management needs, reasonably add new users, and reasonably allocate a minimum set of permissions for them.

5. Close Non-essential Services and Restrict the Open Form of Essential Services If not needed, it is recommended to turn off NetBIOS (port 137, 138, 139), SMB (port 445), remote desktop (port 3389) and other services under Windows, and Telnet (port 23) and SSH (port 22) under Linux. At the same time, close the database port to the outside or only open to a specific IP address, such as MySQL (port 3306), to reduce the risks faced by the platform.

### 6. Patch the Operating System/Third Party Components

It is recommended to regularly detect security vulnerabilities in the operating system and third-party components, and apply official patches in time.

### 7. Security Audit

- Check online users: It is recommended to check online users irregularly to identify whether there are illegal users logging in.
- View the platform log: By viewing the log, you can get the IP information of the attempt to log in to the platform and the key operation information of the logged-in user.

### 8. The Establishment of a Secure Network Environment

In order to better protect the security of the platform and reduce cyber security risks, it is recommended that:

- Follow the principle of minimization, restrict the ports that the platform maps externally by firewalls or routers, and only map ports that are necessary for services.
- Based on actual network requirements, separate networks: if there is no communication requirement between the two subnets, it is recommended to use VLAN, gatekeeper, etc. to divide the network to achieve the effect of network isolation.

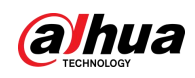

## More information

Please visit Dahua official website security emergency response center for security announcements and the latest security recommendations.

### ENABLING A SAFER SOCIETY AND SMARTER LIVING